# **Supervision Fee System Training Manual**

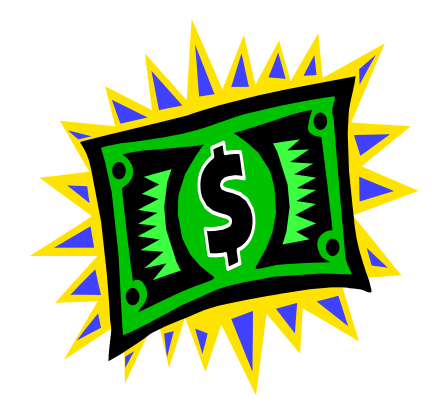

Revised 01/22/08

# **Supervision Fee System Training Manual**

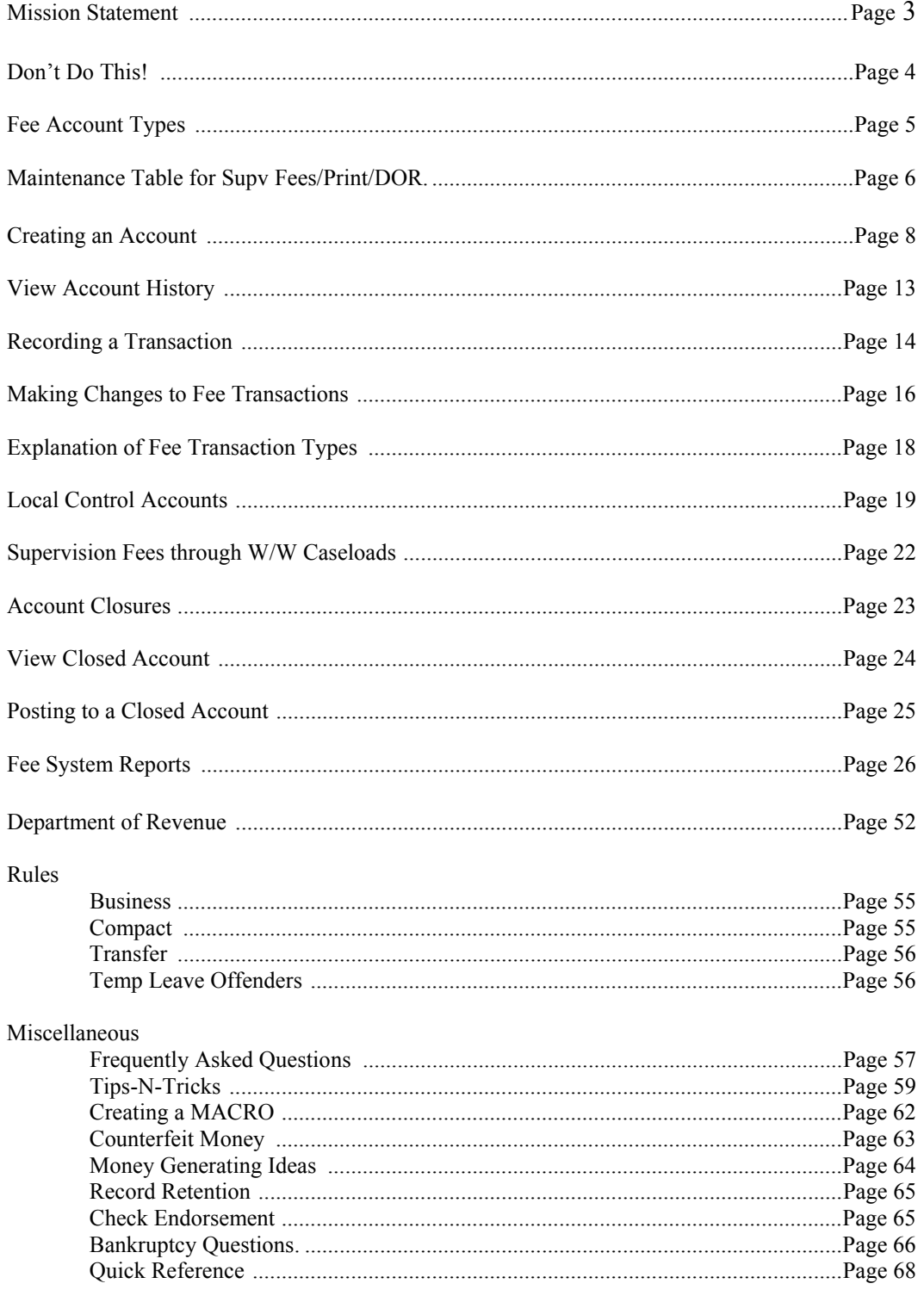

# **MISSION STATEMENT**

The Mission of the Fee System Network (FSN) is:

To incorporate statewide policies and procedures that enable financial accountability while insuring fiscal responsibility and offender accountability.

To develop and implement standardized procedures to document, maintain and transfer accurate records of offender costs of supervision.

By maintaining consistency within the DOC Fee System, we bring the capability to track offender fiscal conditions throughout the state. We also create offender accounts that are easily transferred to another county requiring minimal or no adjustment by the receiving county.

FSN accomplishes this mission by increasing our knowledge of and implementing the policies and procedures created, sharing information and expertise, and promoting statewide support and staff participation.

Quarterly FSN meetings allow for analysis and solution of problems or issues concerning Fee System accounts, policies and procedures. Attendance by all Fee System users is encouraged. Minutes are taken and distributed to all Fee System users and representatives.

# *Don't Do This!*

- Never take a payment on another county's account. If the offender has the money in hand and absolutely must pay, handwrite a receipt and forward to the other county.
- Never close or post transactions to another county's DOR account. This is the only type of account that does not transfer with the offender to a new county.
- Never do entry work in the Fee System from the Info Window (F11, 4).

# **FEE ACCOUNT TYPES**

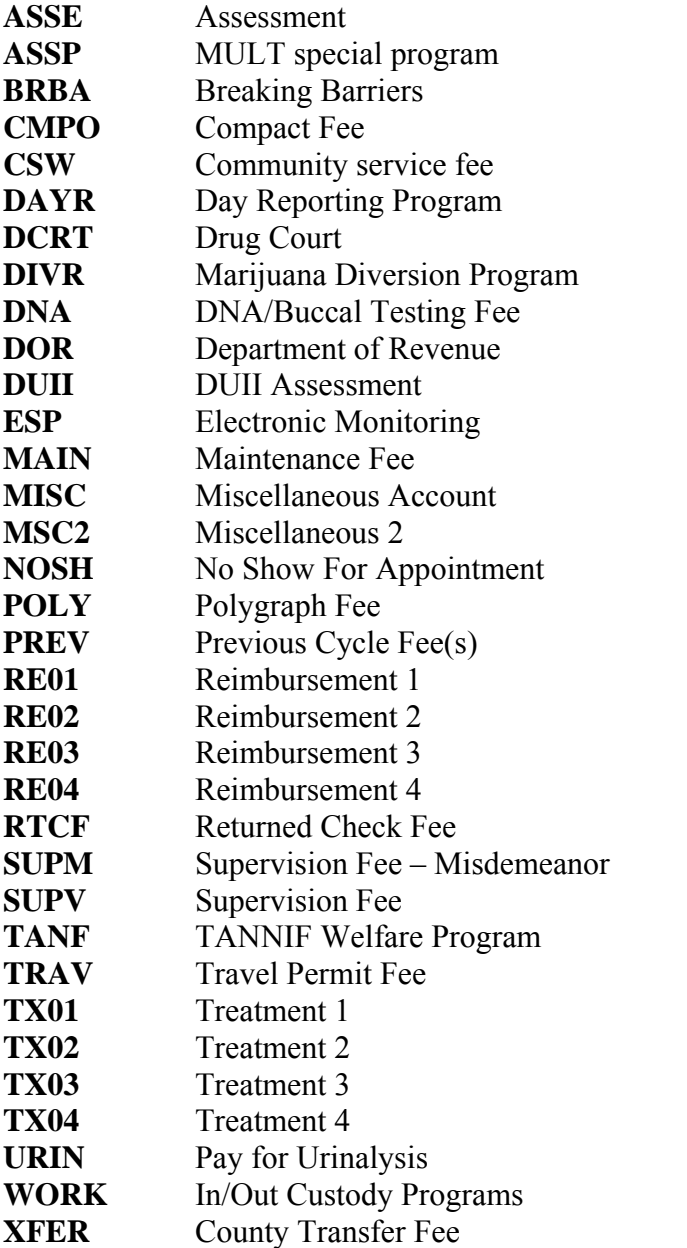

# **MAINTENANCE TABLE FOR SUPV FEES/RECEIPT PRINTER/DOR**

From the CCFEE menu select Option 14

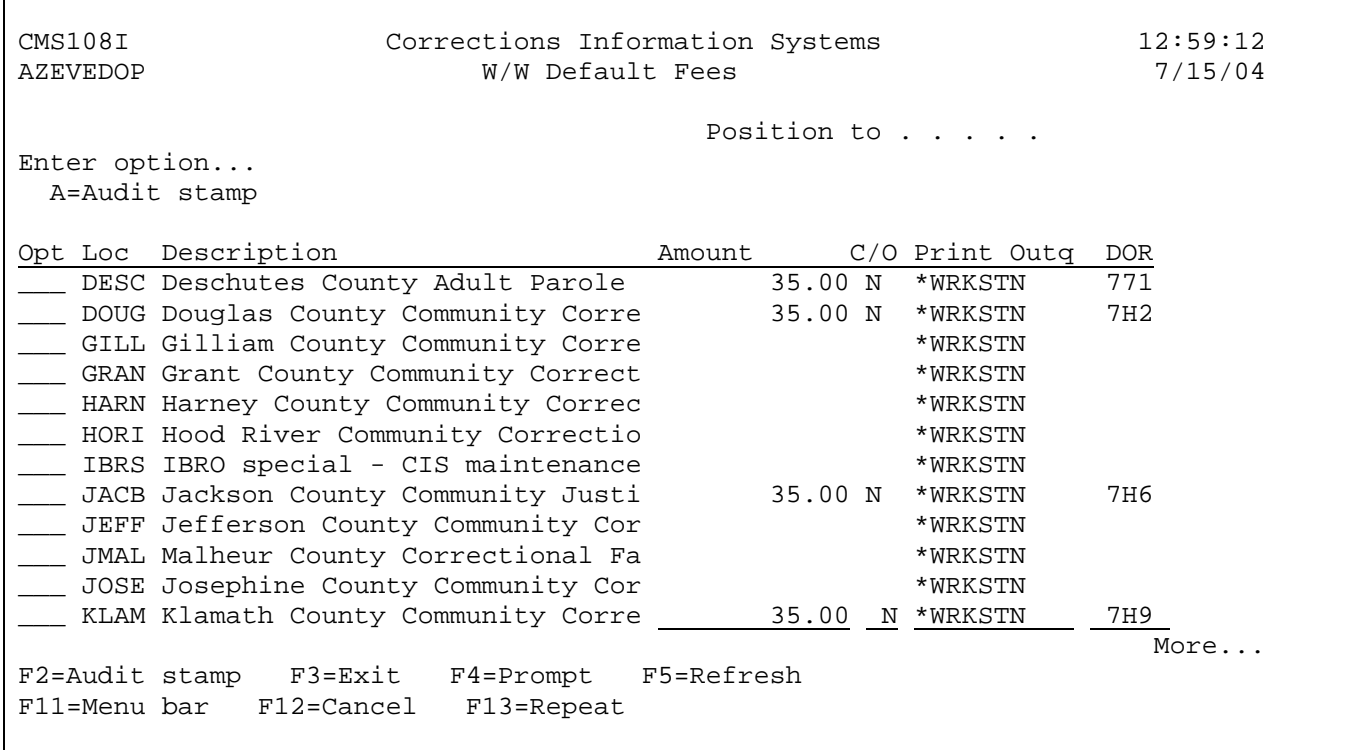

1) You will be able to see everyone's default settings, but you are only allowed to make changes to your individual county and "L" location.

2) The only "Option" available is A=Audit stamp which allows you to see who last made changes for your location.

3) Tab to the fields, type in the information and press <ENTER> to save.

The Amount column is for your local supervision fee amount. If your county has more than one default SUPV fee amount, such as one for misdemeanants and one for felons, you will have to decide which amount is used most often and enter that amount on the table. DO NOT use the \$ sign. Once an amount has been entered in this field, all new SUPV accounts will show that amount when they are created. You can still modify individual accounts when necessary. If this field is left blank, your new accounts will continue to use the system default of \$25.00

**NOTE:** The system requires that a DOR Program Code be entered if you are entering data in the Amount field.

The C/O (Court Ordered Amt) column is a "Y" or "N" field. Please set this field to Yes or No based on your Court's normal practice.

The Print Outq column currently lists the printer assigned to the RCPT printer profiles on the DOC400. Be sure to check both your county location and "L" location. Please remember, the printer name must be a recognized device on the DOC400 or it will not work.

The DOR (Department of Revenue) field is for your county's specific 3 digit DOR Program Code. If this field is left blank, the DOR form will continue to use the system default of 771.

**NOTE:** If you are entering a SUPV fee amount, the system will not allow you to leave the DOR field blank.

**PLEASE REMEMBER:** Changes to the maintenance table will have no effect on existing, open or closed accounts. Once changes have been made, that information will show on all newly created SUPV accounts. You can still change the "Fee amount" and "Court ordered amt" fields on individual accounts if need be.

## **CREATING AN ACCOUNT**

• From your menu choose the option for W/W Supervision Fees CC Support Menu - #16 CC Fee Menu - #6

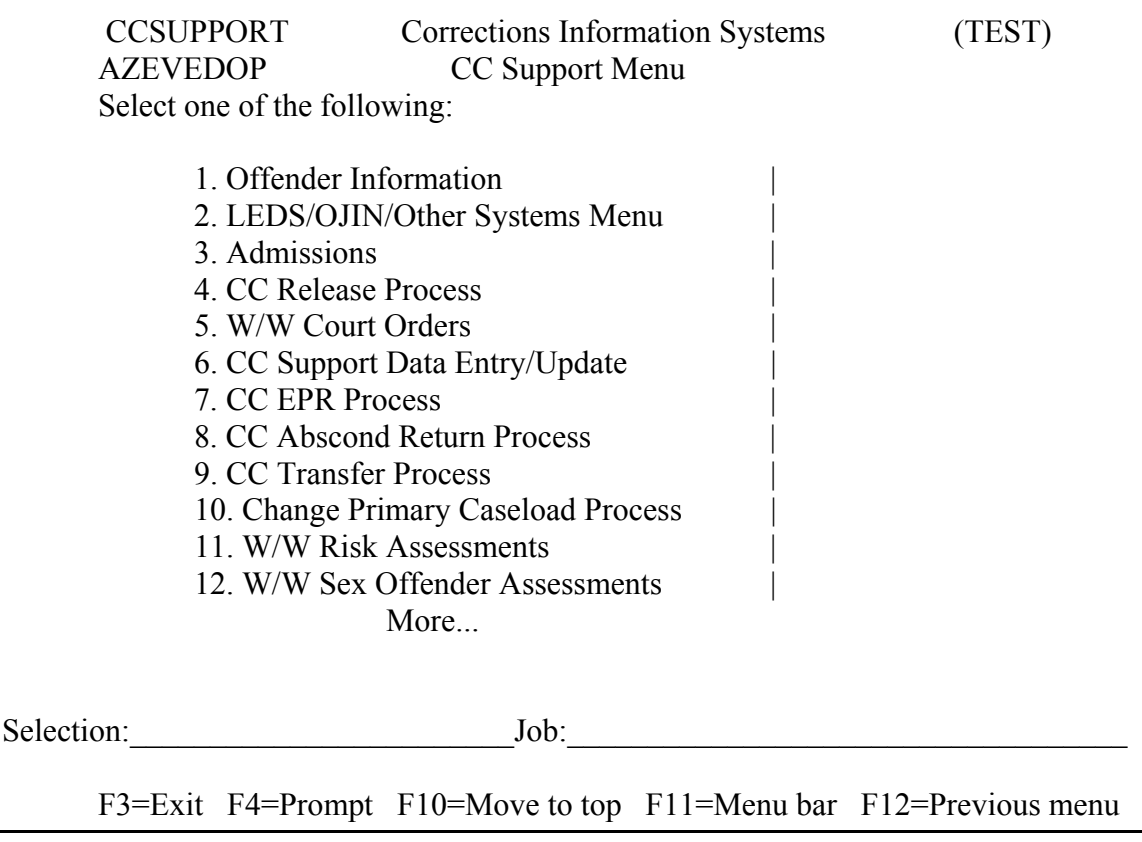

• The system will automatically default to your county. If you need to view another county F12 once and type in the four letter code for the county you wish to view and press <ENTER>. To select an offender, type in the SID  $#$  or use the F4 prompt, type in the offenders name and press  $\leq$ ENTER $>$ .

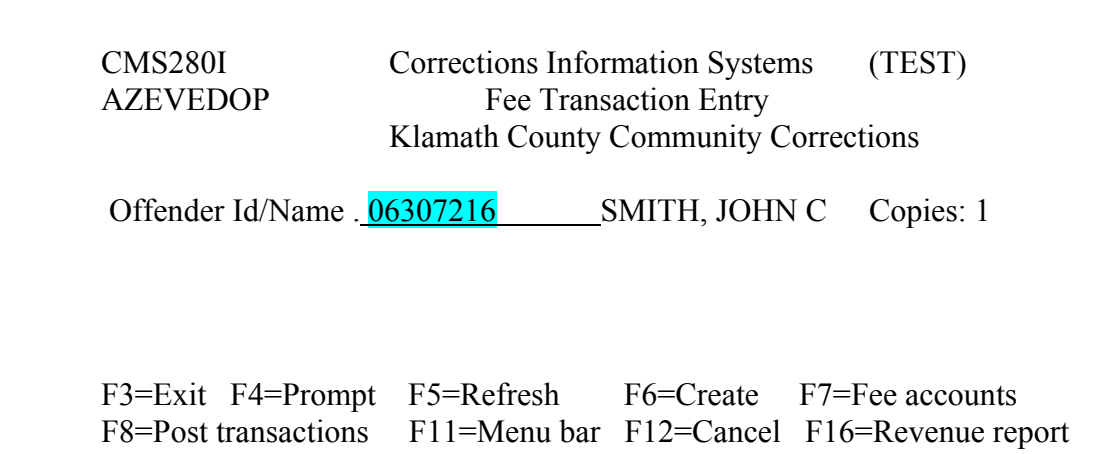

• To create an account press F6.

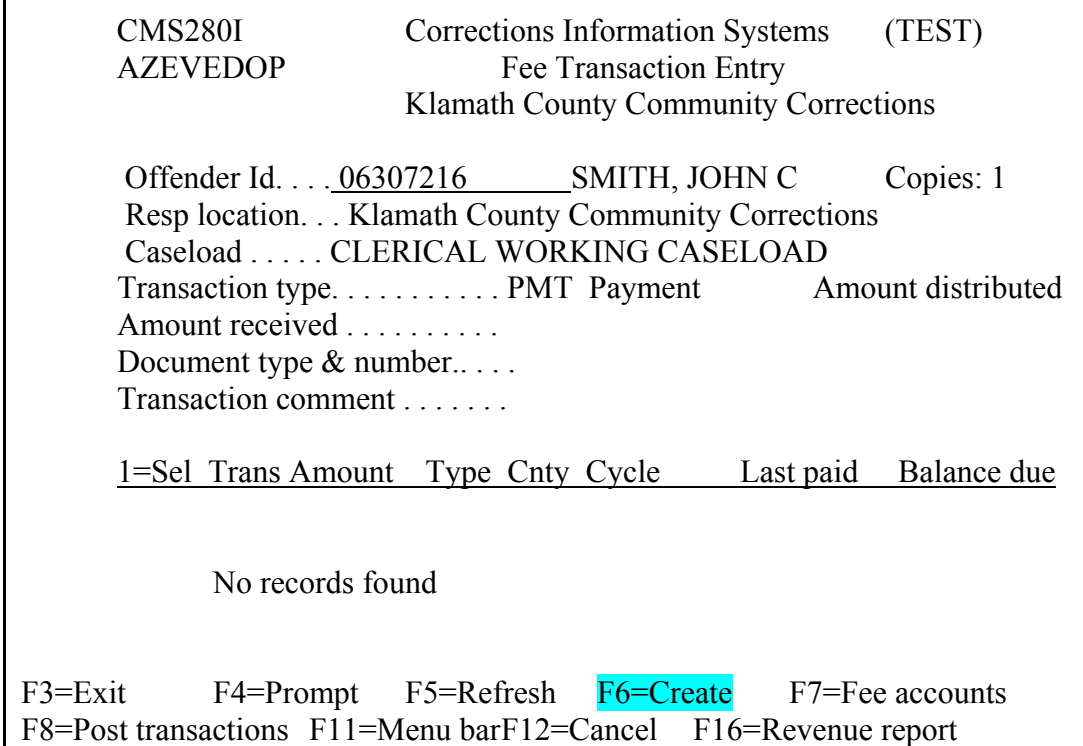

- This is the screen to create a new account.
- Use the F4 prompt key you choose the type of account or billing cycle code.

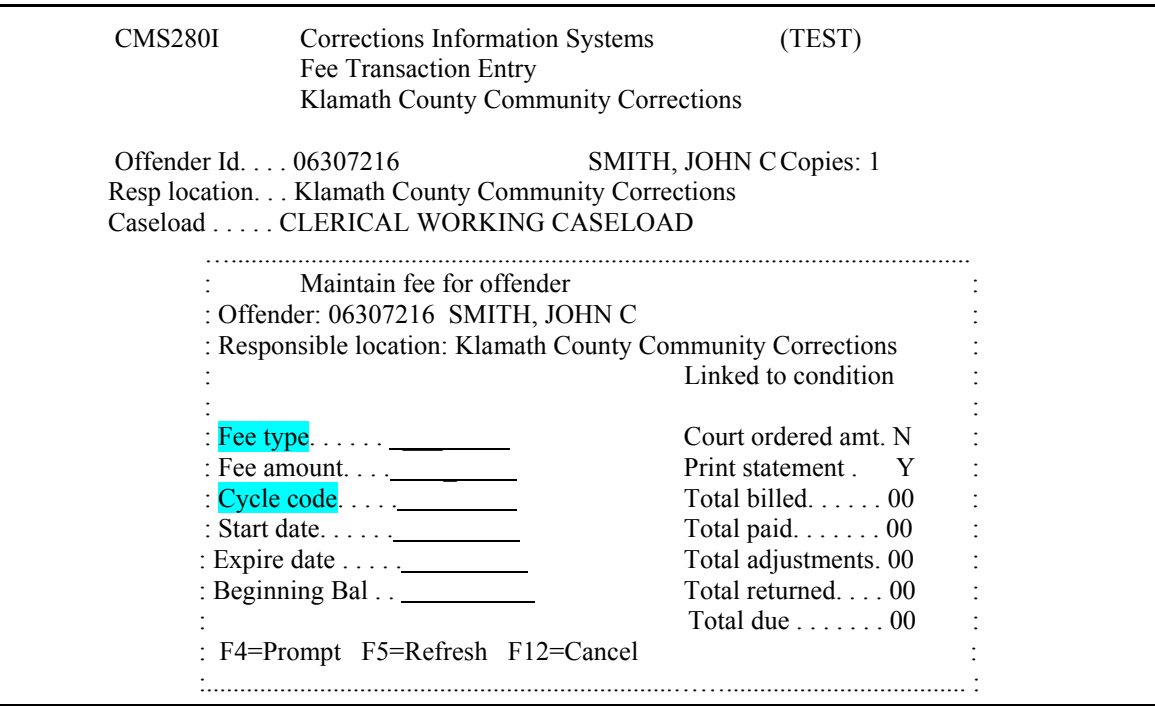

• Position the cursor to account code for the type of account you wish to create and press <ENTER>, or type in the code on the line next to "Position" to prompt and press <ENTER>. To view more codes, use the [page down] key.

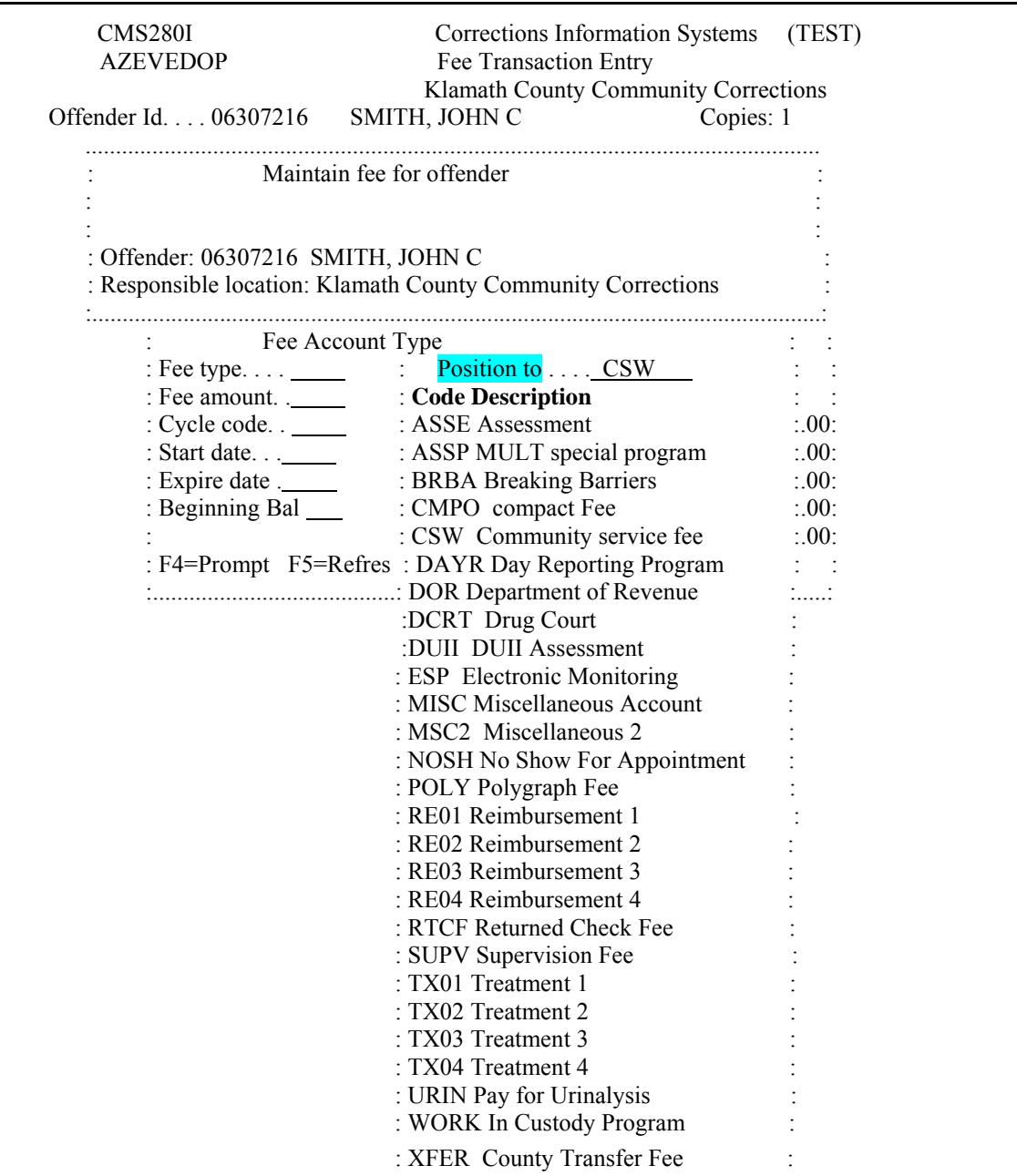

- The Court ordered amount will reflect the default from the Maintenance Table (see page 6). Changes can be made to individual accounts from this screen.
- The next piece of data you need to enter is the amount of the fee.
- The Print statement section defaults to 'Y'. This will allow a bill to be printed when you run your billing process. This should only be changed to 'N' if you DO NOT want a bill to print.
- Next you will need to fill in the billing cycle code. Use the F4 prompt to pull up a table of codes.
- You need to position your cursor on the code you wish to use and press  $\leq$  ENTER>.

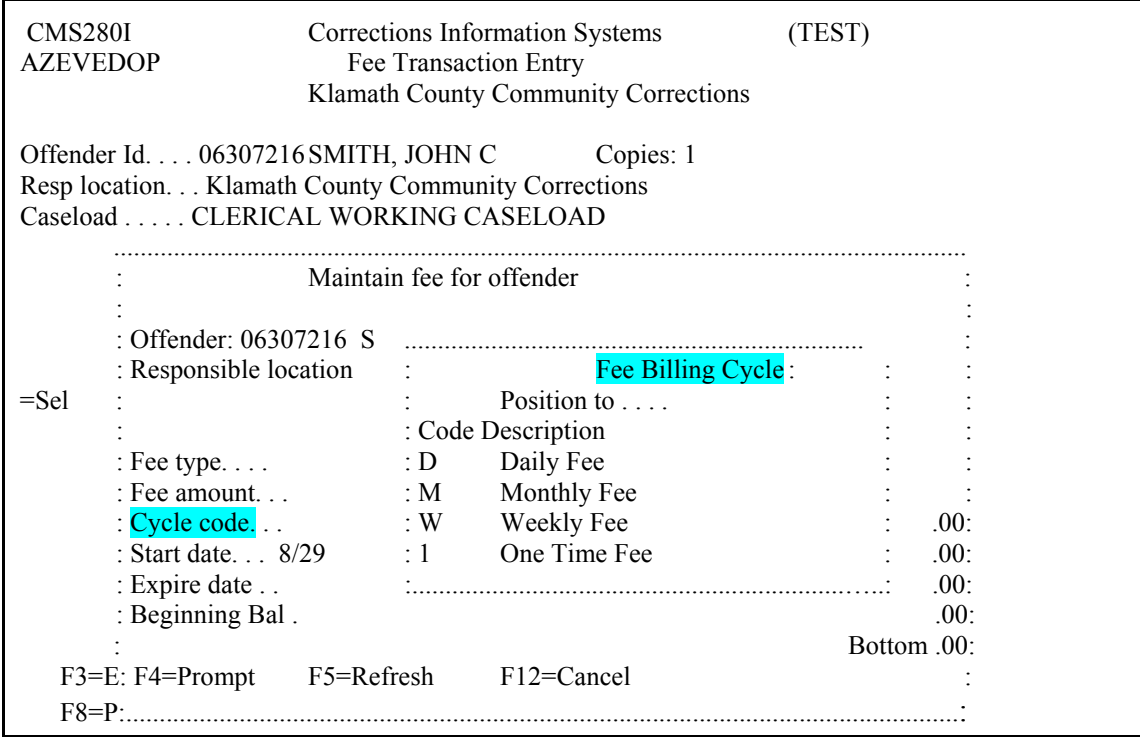

- Next you need to fill in the start date if different from the date you are creating the account.
- Now you are finished. Press <ENTER> to create the account.

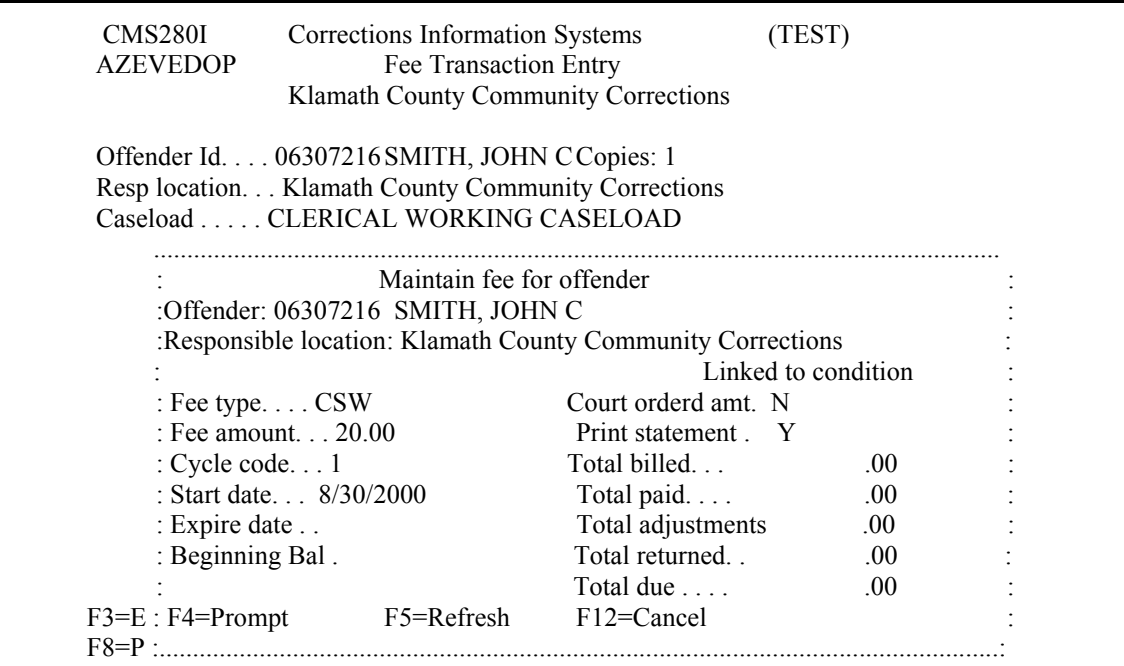

• The account has been created.

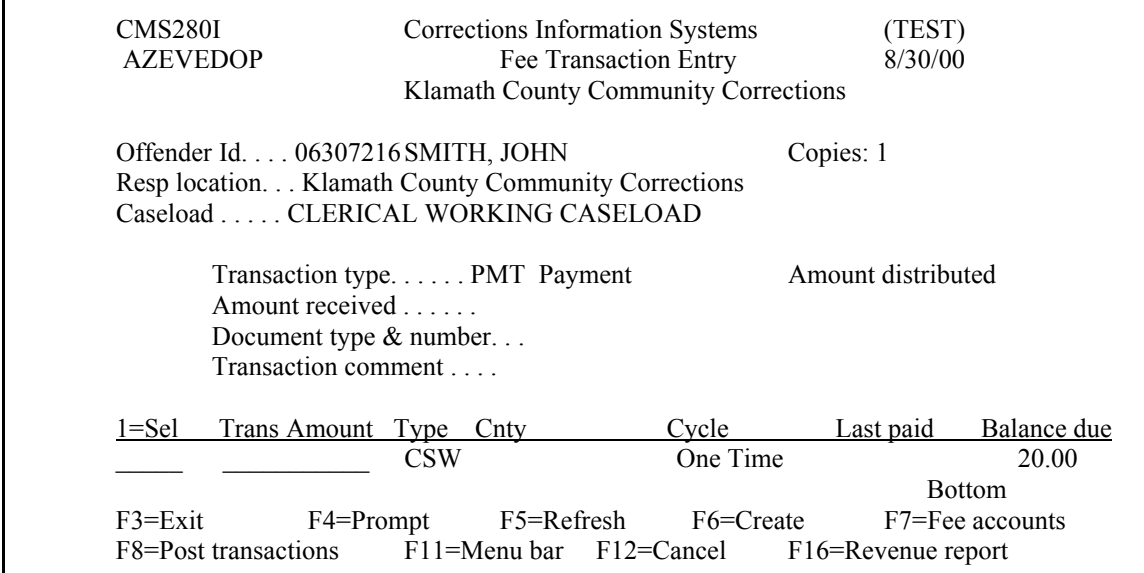

# **VIEW ACCOUNT HISTORY**

• To view the transaction history on an account, press F7, press F8 twice or put your cursor next to the account you want to view, F8 once. The transactions are listed in descending order so that the most recent transactions are listed first. The balance owing is shown at the top of the "Transactions" screen.

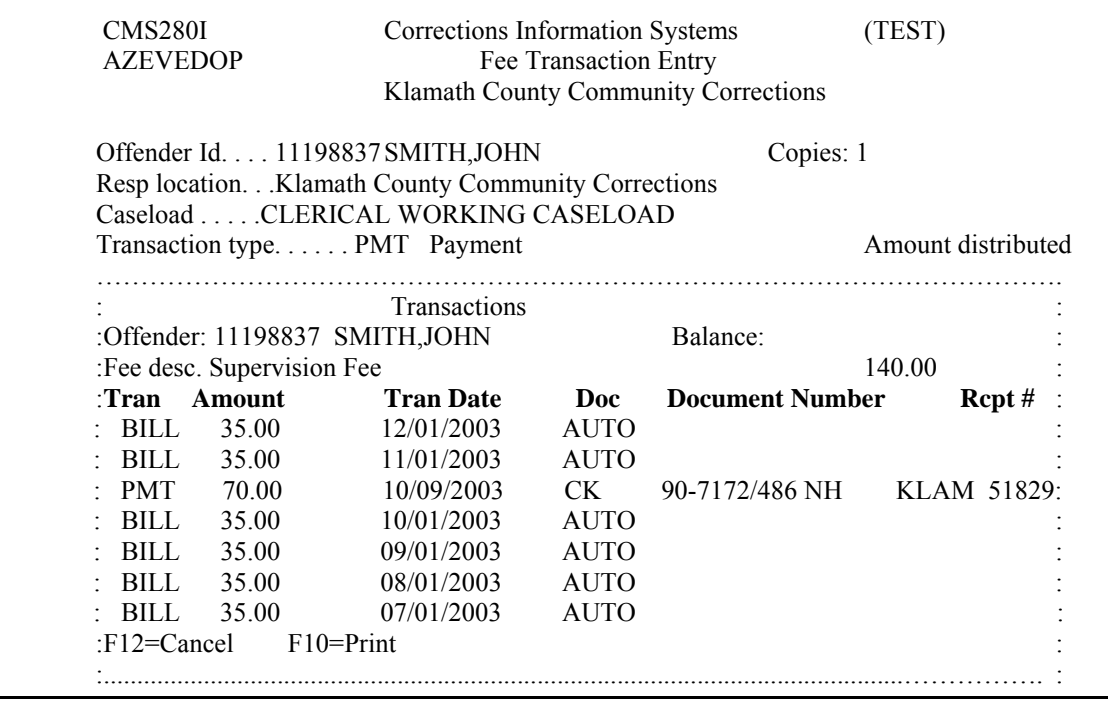

• To view old or closed accounts, press F7, then F16.

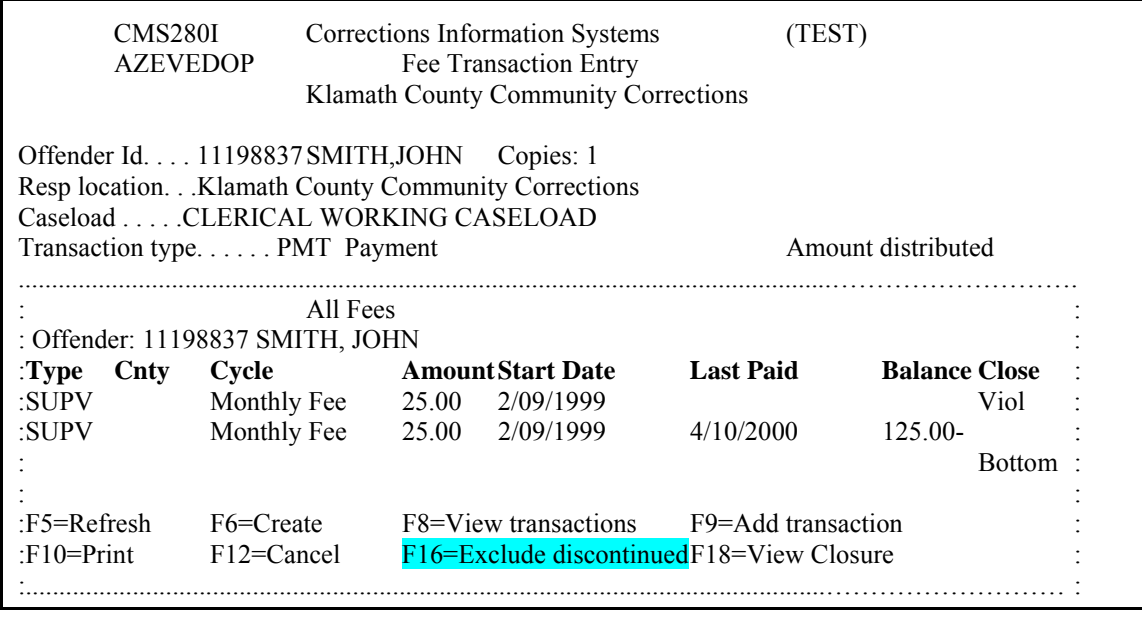

## **RECORDING A TRANSACTION**

- Choose the option for W/W Supervision Fees from your menu.
- The system will automatically default to your county. Type in the offender's SID# or name at Selection line and press <ENTER>

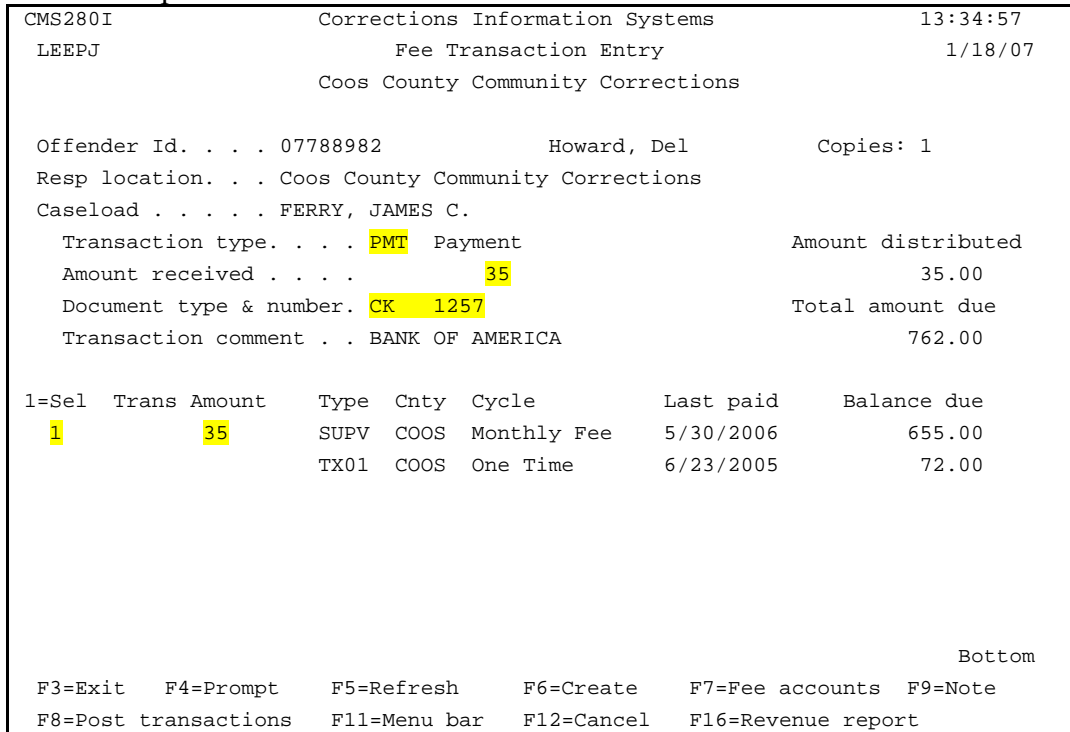

- Choose type of Transaction
	- Use F4=Prompt to pull up a table of transaction types
		- $-$  ADJ  $=$  Adjustment
		- BILL = System generated
		- NSF = Check Returned NSF
		- OPM = Over Payment
		- $-PMT$  = Payment
		- PREV = Previous Balance Adjustment
		- STOP = Stop Payment Check
		- UPM = Under Payment
		- WAVR = Waiver
- Enter dollar amount (zeros can be dropped if whole number). When using ADJ for deduction of balance put a '-' [minus sign] after the dollar amount.
- Choose type of document
	- Use F4=Prompt to pull up a table of document types
		- AUTO = System Generated, Automatic
		- $-$  BA  $=$  Original Balance
		- $-$  BI  $=$  BI Profile
		- $-BK = Bank Card$
		- $CA = Cash$
		- $-CK$  = Check
		- LB = Multnomah Co LockBox Payments
		- $MO = Money Order$
		- WI  $=$  Wired
- Use 'Transaction comment' for any further explanation, i.e. bank name, third party check, etc.
- Type a '1' on 1=Sel line and the dollar amount on the next line.
- Select number of copies.
- Press <ENTER> to view the transaction.
- The 'Total amount due' will not change until after the transaction is posted.
- Press F8 to Post the transaction (receipt(s) will automatically print).

## **POSTING A WAIVER**

A WAVR can be entered by posting directly from the Fee Transaction Entry screen. Or you can use the F7 function key, tab down to the account you want to post a waiver to and press F9. By using the F9 function, you can also use the Fee Waiver Type. The Fee Waiver Type menu can be accessed by pressing F4 in the Exception reason field. An entry is required in the Comment field.

# **MAKING CHANGES TO FEE TRANSACTIONS**

The Fee System program will allow you to make changes to transactions you created, as long as they are NOT more than 7 days old. You cannot change/correct a transaction entered by someone else or any transactions more than 7 days old.

- From the Fee Transaction Entry screen for your offender, F7 for Fee Accounts.
- Place cursor on account and F8 for View Transactions.

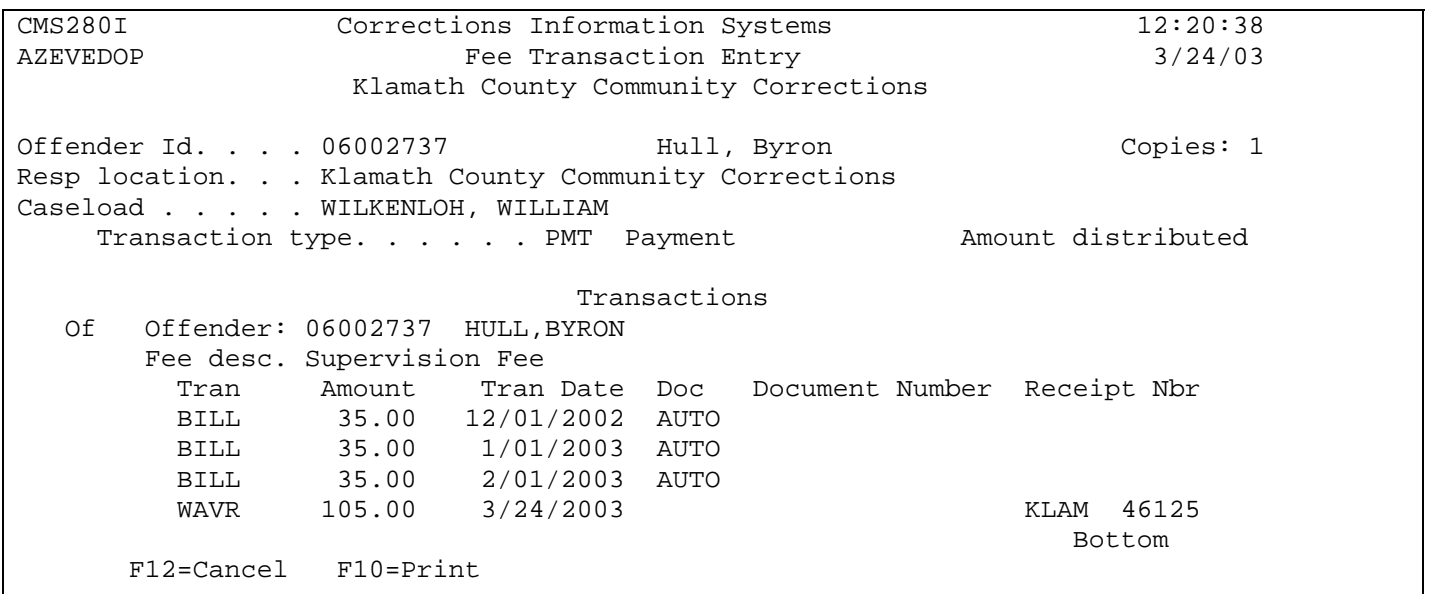

• Place cursor on the transaction you need to change or correct, press <enter>.

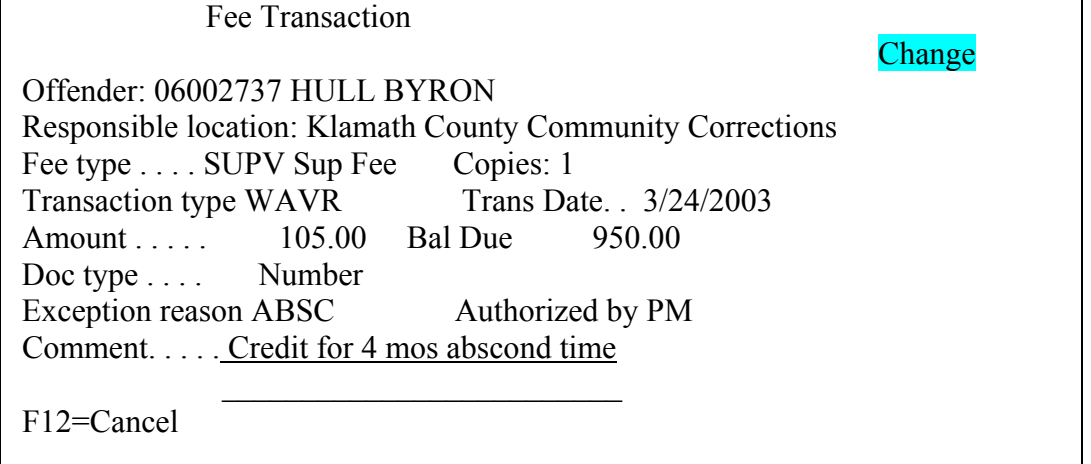

- If authorized to make a change, the Fee Transaction window will be in "Change" mode.
- Make whatever changes you need and press <ENTER>.

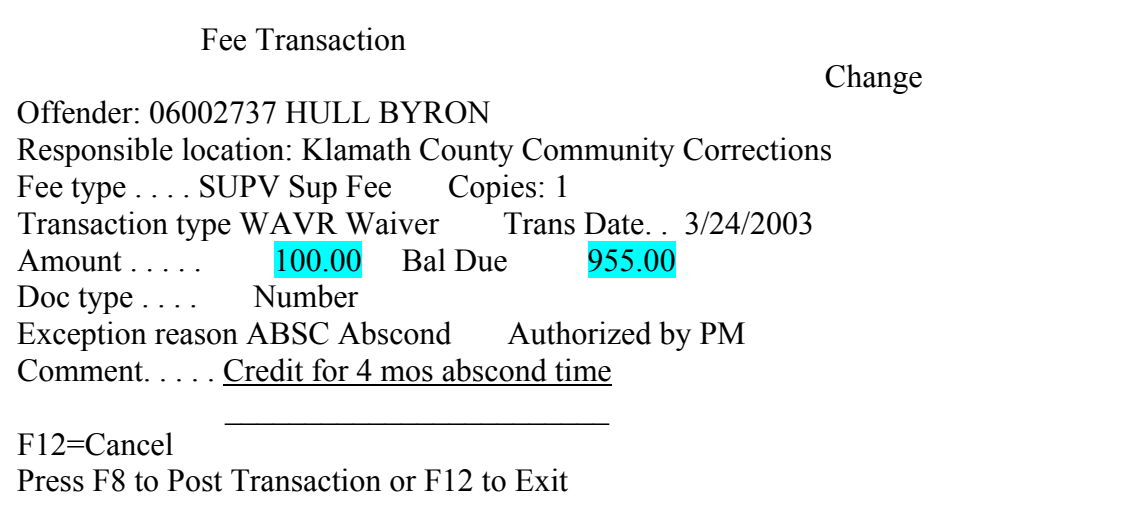

• Make sure "Bal Due" has changed correctly and F8 to post transaction.

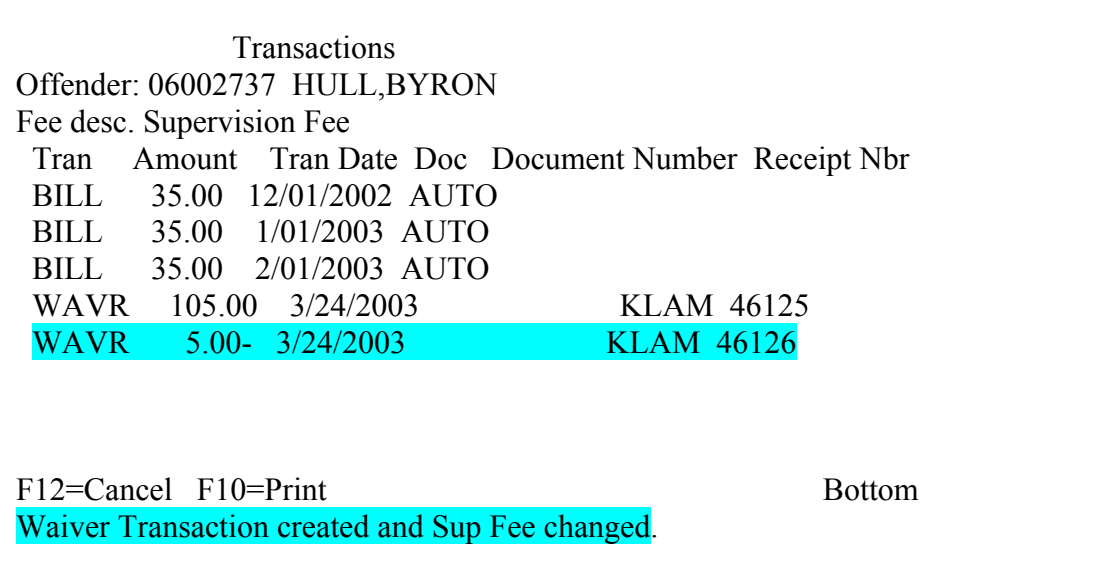

- The system will add a new transaction line with the correct information. Also the phrase "Waiver" Transaction created and Sup Fee Changed" will be shown at the bottom of your screen.
- If you requested one, the system will print a new receipt.
- The programming does not allow changes to the Fee Type, Transaction Date, or Transaction Type.

## **EXPLANATION OF FEE TRANSACTION TYPES**

#### ADJ ADJUSTMENT UP

(+) Generates an increase in the balance owing when a positive number (25) is entered. Use 'BA' as the document type. Can be used to transfer a balance due from a previous location to current location or an account that had been closed to violation, (see discontinued account to retrieve this figure).

#### ADJ ADJUSTMENT DOWN

(-) Decrease the balance owing when a negative number (25-) is entered. Be sure to use the negative sign in both the 'amount received' and the 'transaction amount' in the select section. Use 'BA' as the document type. Can be used to record prior payments. Use a negative behind the number to generate a negative adjustment.

#### BILL BILLING

(+) Automatically generates an increase of balance due. This bills the account by the amount set-up in the account, i.e. \$25 (or more) for supervision fees. Done by the system at the first of each month.

## NSF CHECK RETURNED

(+) Generates an increase in balance due. Adds back to the amount due the amount of the NSF check. Use "CK" as the document type and check number as document number. Comment should be made referring the NSF payment date.

#### OPM OVER PAYMENT

(+) Generates an increase in the balance due. Use the same document type and number as used for the PMT. Used when a PMT has mistakenly been recorded.

## PMT PAYMENT

(-) Generates a decrease in the balance due. Reflects receipt of cash, check, money order or wire transfer, and to be used SOLELY for that purpose.

#### PREV PREVIOUS BALANCE ADJUSTMENT

(+) Generates an increase in the balance due. Use this when it is necessary to bring a balance forward, usually used for supervision fee accounts closed due to violation.

## STOP STOP PAYMENT – CHECK

(+) Generates an increase in balance due. Adds back to the amount due the amount of the check that was stopped. Use "CK" as the document type as well as the check number.

## UPM UNDER PAYMENT

(-) Generates a decrease in the balance due. Use the same document type and number as used of the PMT. Used when PMT has mistakenly been recorded.

## WAVR WAIVER

(-) Generates a decrease in the balance due. Transaction comment *must* be used for explanation of waiver. The waiver should be done for each month the balance or portion of the balance is waived.

# *ALWAYS PUT AN EXPLANATION IN THE "TRANSACTION COMMENT" FIELD.*

# **LOCAL CONTROL ACCOUNTS**

• To create an account for a Local Control offender, choose the option from your menu for W/W Supervision Fees.

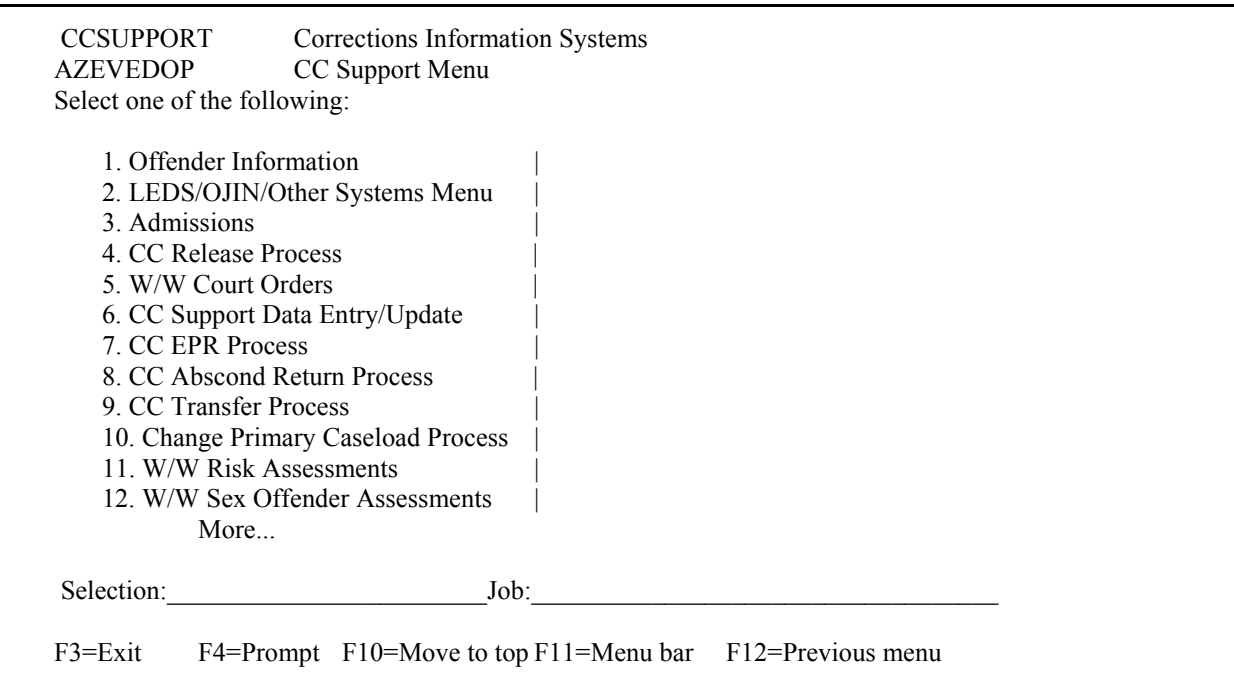

• Press F12 to move back one screen to change the location code.

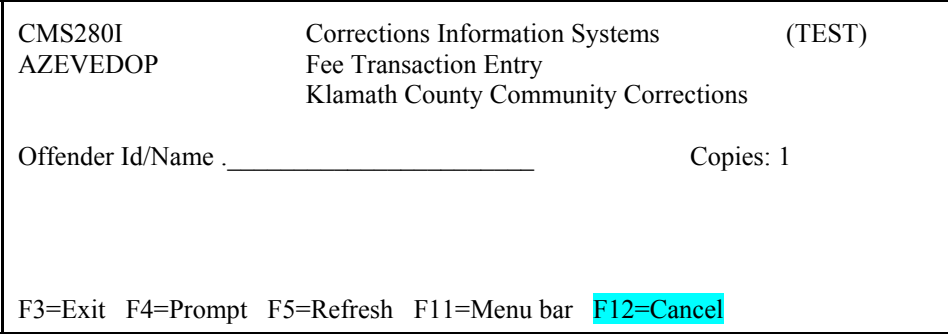

• On this screen you can enter the location code for the Local Control offender, such as LKLA for Klamath Local Control. Press <ENTER>.

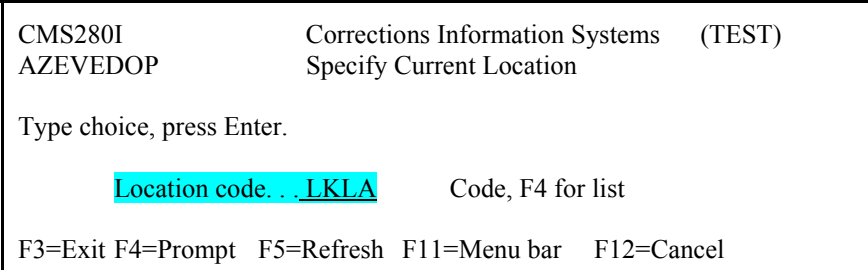

• Now you are back at the offender prompt screen. Enter the SID # for the offender or you can use the F4=prompt.

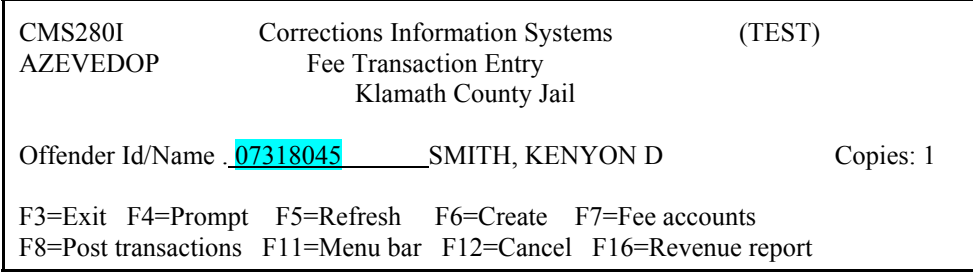

• Once you have found the offender, press <ENTER>.

- To create a Day Reporting fee for this offender, press F6=Create.
- You must enter the Fee type, amount & Cycle code the same as for a regular account.
- When you finish entering all the information, press <ENTER>.

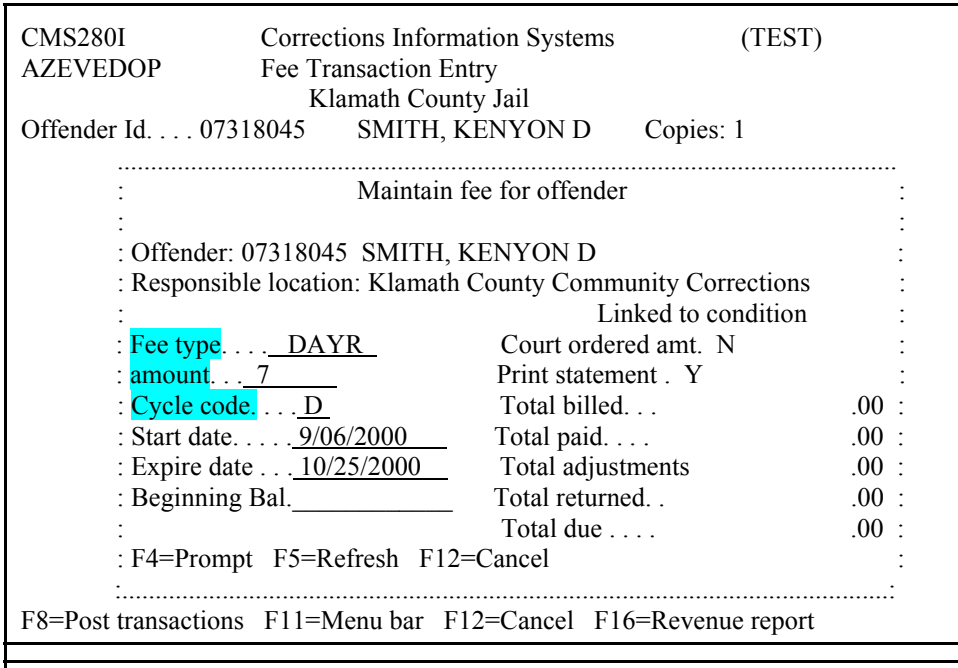

• The account has been created. You can post payments to this account the same as regular accounts. Just remember to do a F12 at the offender prompt screen to change the location code to the same one of the offender. *You must also run your Fee Reports by the Local Control location code.* 

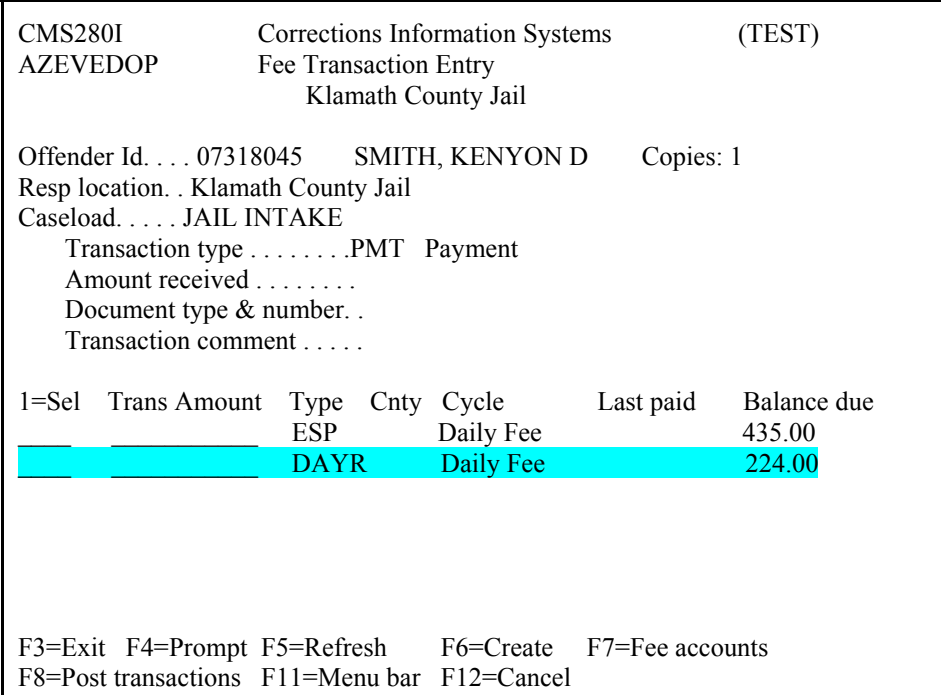

The Local Control location codes will automatically change once the offender is put on post prison supervision.

# **SUPERVISION FEES THROUGH W/W CASELOADS**

- From the CC Support Menu choose option 22, W/W Caseloads or from the CCPPO menu choose option 2.
- Position your cursor next to the offender you wish to work with, type "18" and press <ENTER>. The following screen will appear:

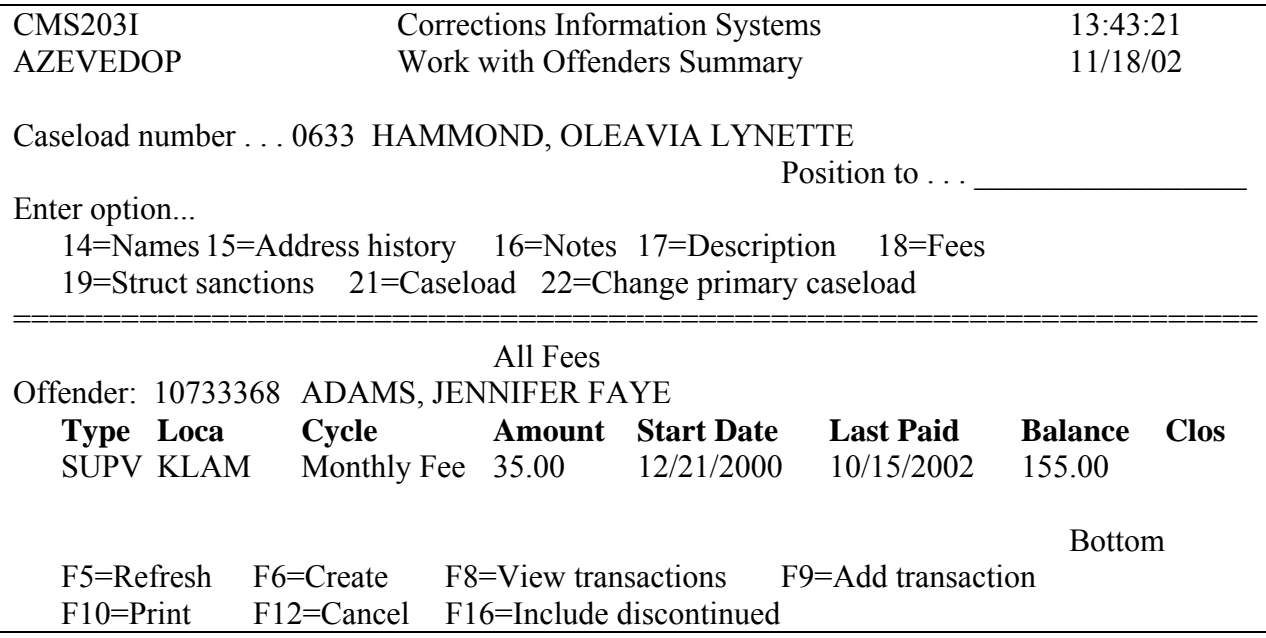

Once in this screen, follow the instructions from the other sections of this manual for the specific task you wish to perform.

## **ACCOUNT CLOSURES**

- From your menu choose the option for W/W Supervision Fees.
- Select an offender by typing in SID # or use the F4 prompt and press <ENTER> twice.
- Use the F7 function key, then tab down to the account you wish to close and press <ENTER>.
- Press F14 to close account.

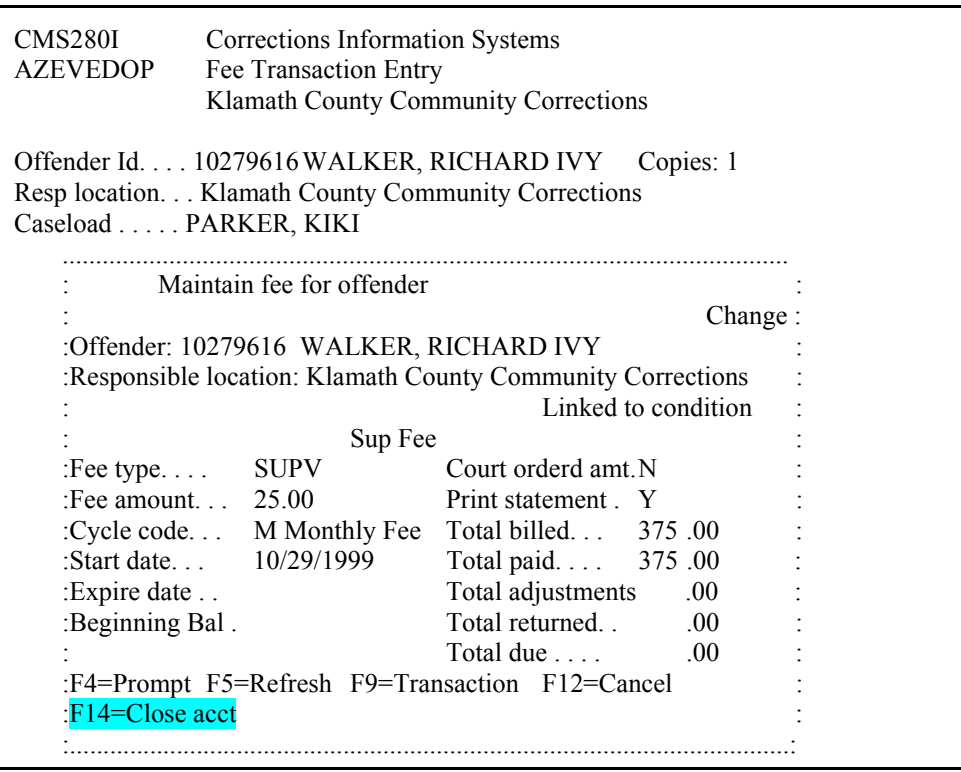

- You will get a pop-up window asking for a comment. Enter a descriptive comment and press <ENTER>.
- You will be asked to press <ENTER> again to confirm.
- The account will immediately disappear from the screen.

# **VIEW CLOSED ACCOUNT**

• Press F16 to view discontinued accounts, place your cursor on the account and press F18. This will allow you to view the account closure details.

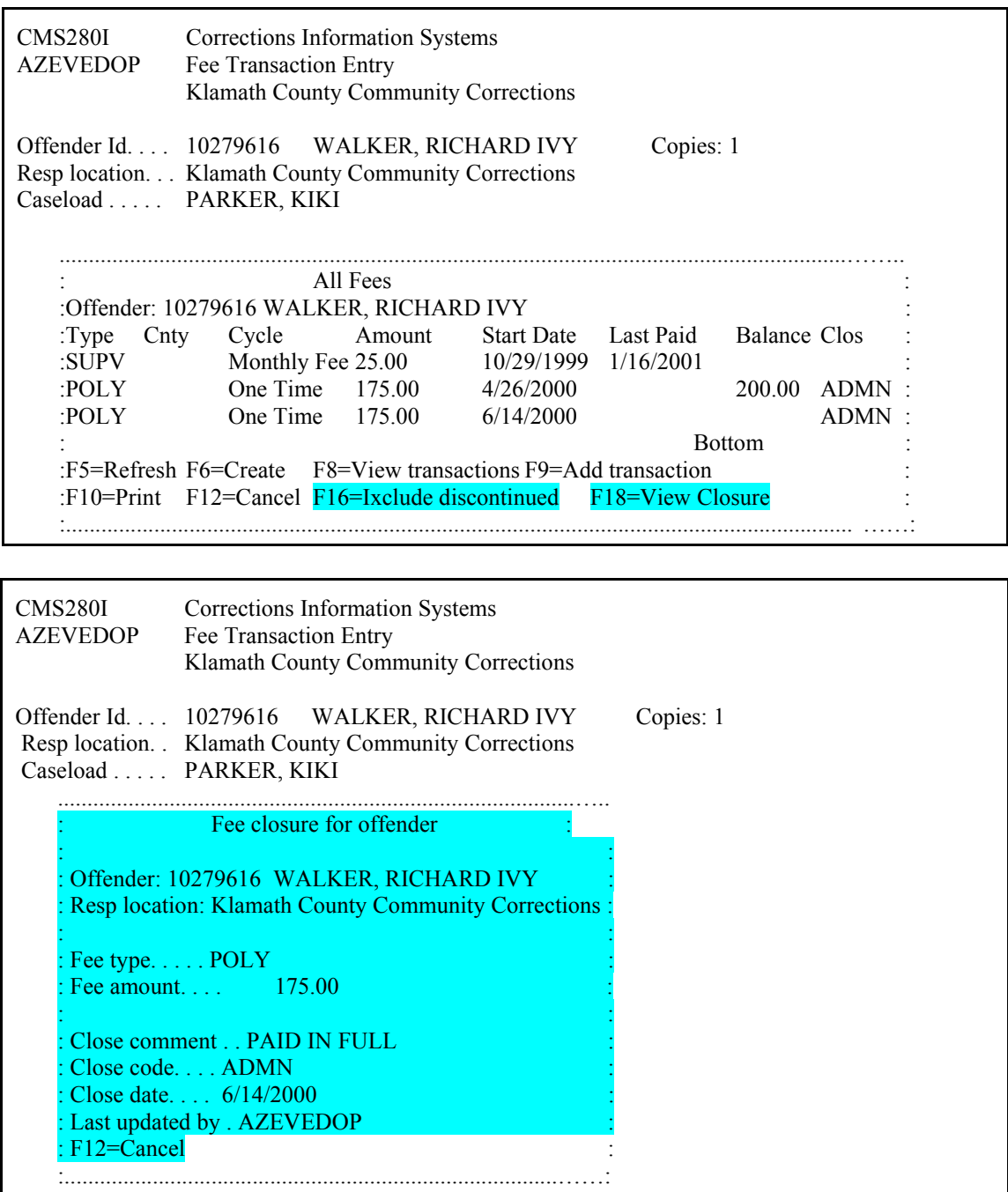

# **POSTING TO A CLOSED ACCOUNT**

- From your menu choose the option for W/W Supervision Fees.
- Select an offender by typing in SID # or use the F4 prompt and press <ENTER> twice.
- Use the F7 function key, then F16, then tab down to the account you wish to add a transaction to, press F9.

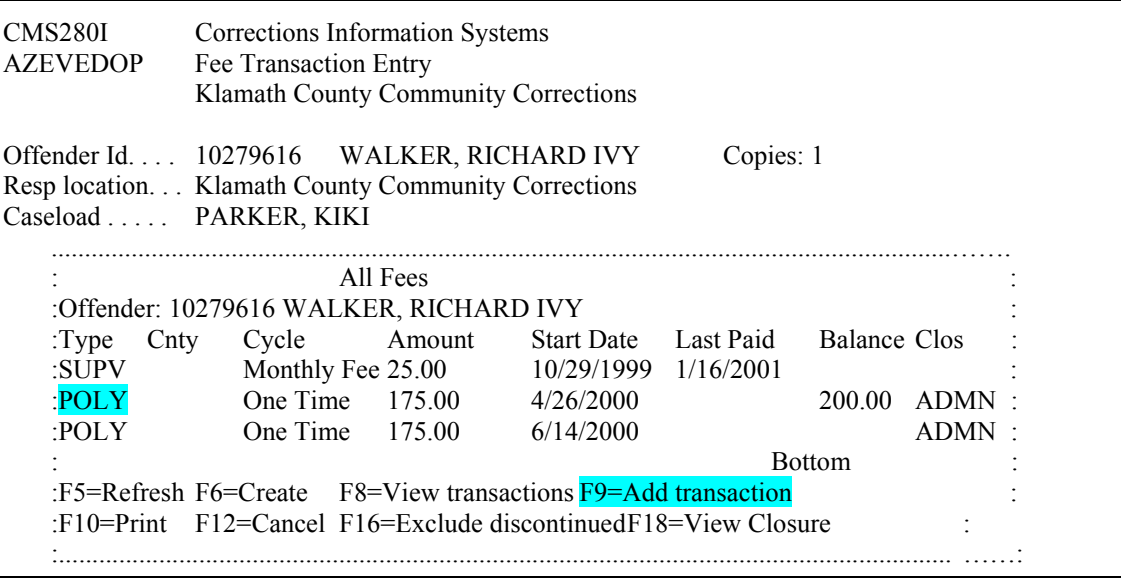

• Enter information as any other payment, adjustment, etc.

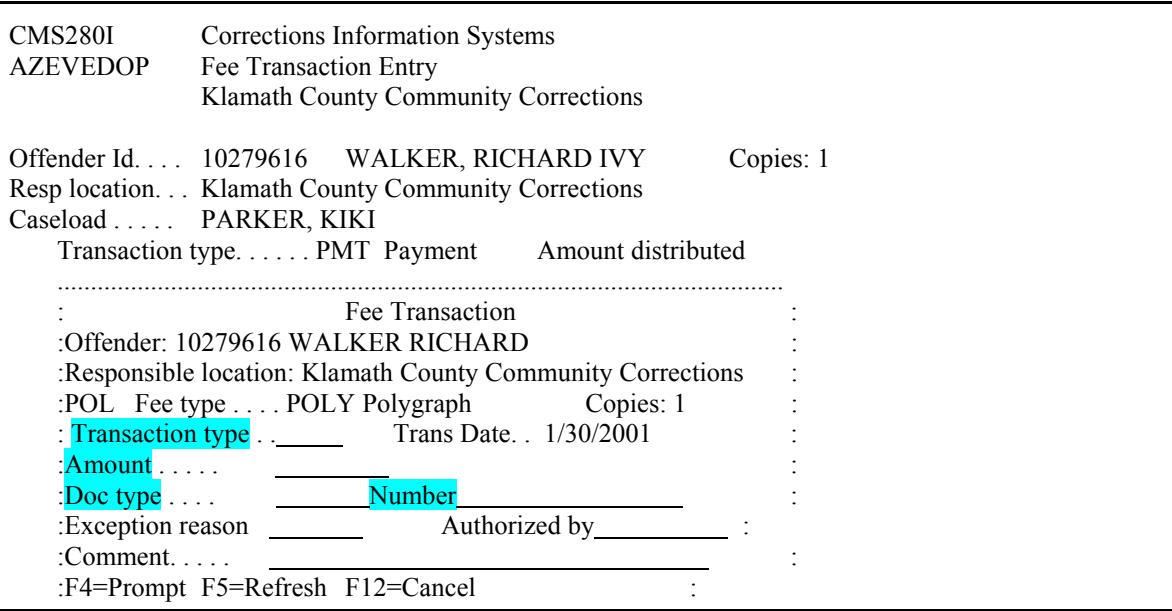

## **FEE SYSTEM REPORTS**

#### **OPT 1. Caseload Collection Statistics**

Detailed report of total monies billed, collected, credits, debits, etc.

Type begin/end date, location code, fee type, include/exclude out counts, report type & press <ENTER>.

#### **OPT 2. All Transactions Report**

Detailed report of all transactions for a specific date(s).

Type in location code, start date, stop date, transaction type, fee type & press <ENTER>.

#### **OPT 3. Daily Branch Receipts Report**

Detailed report of transaction type, fee type, offender name, document type & number, receipt number & amount of payment.

Type in location code, start date, stop date, payment transaction type, document type & press <ENTER>.

#### **OPT 5. Fee Billing Statement**

This will generate  $\&$  print billing statements.

Default settings are set to your location, current date, all fee types, all dollar limits, your entire office caseload, and sorted alphabetically by last name of offender. Any or all of the default settings can be changed.

Choose all fee types or use the F4=Prompt function to run statements for particular account types.

Choose all dollar limits or enter a lower and upper dollar limit.

Choose all caseloads or an individual caseload number.

Run ONE statement by choosing an individual ID number or leave at \*ALL.

Run certain portions of the alphabet by entering beginning and ending letters in the names from/to field. You may also sort the statements by name, zip code, or caseload order.

#### **OPT 7. Reconciliation Screen**

This screen acts as a cash box statement.

Type '1' in front of the recorded payments you wish to deposit (or use F13 to select all payments) & press <ENTER>, then F10. Your selections will be removed from the screen and will print immediately.

#### **OPT 8. Reconciliation Report**

Detailed report of the deposits made for a given date.

Type location code, deposit date & press <ENTER>.

#### **OPT 9. PO Account Report**

Detailed report by caseload of offender SID#, name, type of account, amount per month, balance owed & last date paid. You have the following selection criteria:

**Specific Location or \*ALL**: Defaults to current location (**DO NOT ORDER BY \*ALL**) **Specific Caseload or \*ALL**: Defaults to \*ALL but can select specific caseload **Run option**: \*DSP (display), \*PRT (print), \*ALL (display & print) **Only SUPV:** \*YES (will display/print only supv fees), \*NO (will display/print all open accounts)

#### **OPT 10. Transactions by Receipt Number**

Detailed report of all transactions by computer generated receipt number.

Type location code, date range, document type and transaction type.

#### **OPT 11. County Print Statement Report**

Detailed report of all offenders by print switch code.

Location type & Report selection defaults to current Choose Outcount option (\*ALL, \*NONE, \*ONLY, code) Choose all caseloads or an individual caseload number. Choose sort option, Caseload or Name Select Fee account type (\*ALL, or F4=Select) Choose Print switch (N=No, Y=Yes, \*ALL)

#### **OPT 12. Discontinued Fees Report**

Report used for identifying cases that have been closed with money still owing.

You have the following selection criteria:

**Discontinued after:** Field defaults to one month prior to current date and can be changed to any date in the past.

**Office:** Field defaults to user's location. User can change to any other location code.

**Total due over:** Field defaults to .99 and can be changed to any amount from .00 to 999999.00.

**Print/Display**: Enter "P" for Print or "D" for Display.

Both the printed report and the display will show your selection criteria in the header with the following columns:

**ID number:** Offender's SID or Block number **Name:** Offender's name **Discontinued:** Date fee account was closed **Type:** Account type code, i.e. DOR, SUPV, URIN, etc. **Obl Amt:** May be the amount owing, as in a DOR account, or the monthly obligation, as in a SUPV account.

**Total Due:** Total balance due on each listed account

#### **OPT 14. W/W SUPV Fees/Printer/DOR** *(See Page 6)*

#### **OPT 15. Fee Text**

*This option is to be used prior to running # 5 (Billing Statement)* 

By using the F4=Prompt function from the Statement type field, you will find two statement options:

 COMP - Computer Printed Form: refers to the full-sheet statement type used by most offices FORM - Pre-Printed Form type: refers to the half-sheet, pre-printed forms used by a few offices

You have 8 lines available in the Upper text field and 2 lines available in the Lower text field. The text fields may be used or not used at the discretion of each individual office. Once text has been entered and statement type has been chosen, this information will appear on ALL billing statements, until you manually change the information.

# **CASELOAD COLLECTION STATISTICS – CCFEE MENU OPTION 1**

- Collection statistics per selected criteria.
- These reports print immediately.

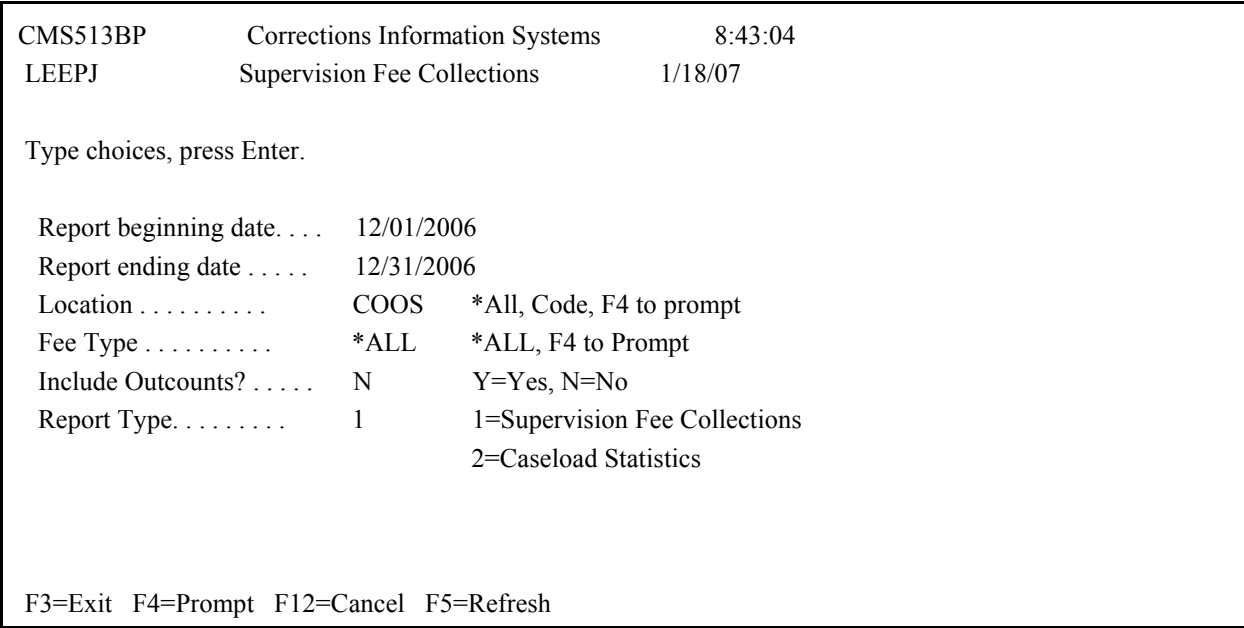

**Report beginning/ending date**: Default - previous month; dates can be changed to another date range whenever necessary.

**Location**: Default - user's location; can be changed to \*ALL locations or another specific location (use F4 prompt for list of available location codes).

**Fee Type**: Default - \*ALL; can be changed to an individual fee type whenever necessary (use F4 prompt for list of available fee type codes).

**Include Outcounts**?: Default – N; can be changed to Y for data on outcount (ABSC, IMMI, etc) cases.

**Report Type**: Default - 1=Supervision Fee Collections; can be changed to option 2=Caseload Statistics.

**Option 1=Supervision Fee Collections**: Provides amounts collected, payments, average paid and percent paid for the selected criteria. Data is listed by caseload number when run for individual location and listed by office location when run using \*ALL location.

**Option 2=Caseload Statistics**: Provides amounts of balance forward, billings, payments, credits, debits, and open balance for selected criteria. Data is listed by caseload number when run for individual location and listed by office location when run using \*ALL location.

Column definitions as well as the selection criteria are found at the bottom or last page of each report.

## Corrections Information Systems Supervision Fee Collections

From 12/01/2006 through 12/31/2006

Location: COOS Coos County Community Corrections

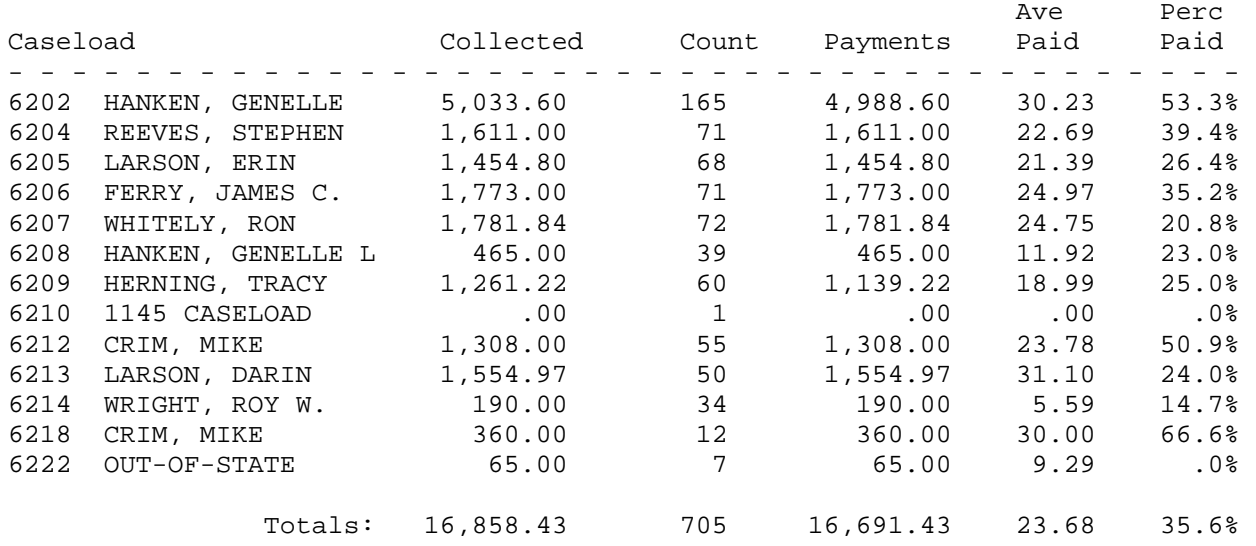

Column Definitions: Collected = All transactions of (PMT + UPM) - OPM Count = The count of active master fee records. Payments =  $(PMT + UPM) - (OPM + NSF + STOP)$  Ave Paid = Payments divided by Count Perc Paid = (the count of offenders with PMT transactions during the report date selection parameter) divided by (the count of offenders) multiplied by 100.

Selection Criteria: Report beginning date . . . . 12/01/2006 Report ending date. . . . . . 12/31/2006 Location. . . . . . . . . . COOS \*All, Code Fee type. . . . . . . . . . \*ALL \*All, Code Include Outcounts?. . . . . . N Report type . . . . . . . . . 1 1=Supervision Fee Collections 2=Caseload Statistics

#### Corrections Information Systems

Caseload Statistics

From 12/01/2006 through 12/31/2006 Page 1

Location: COOS Coos County Community Corrections

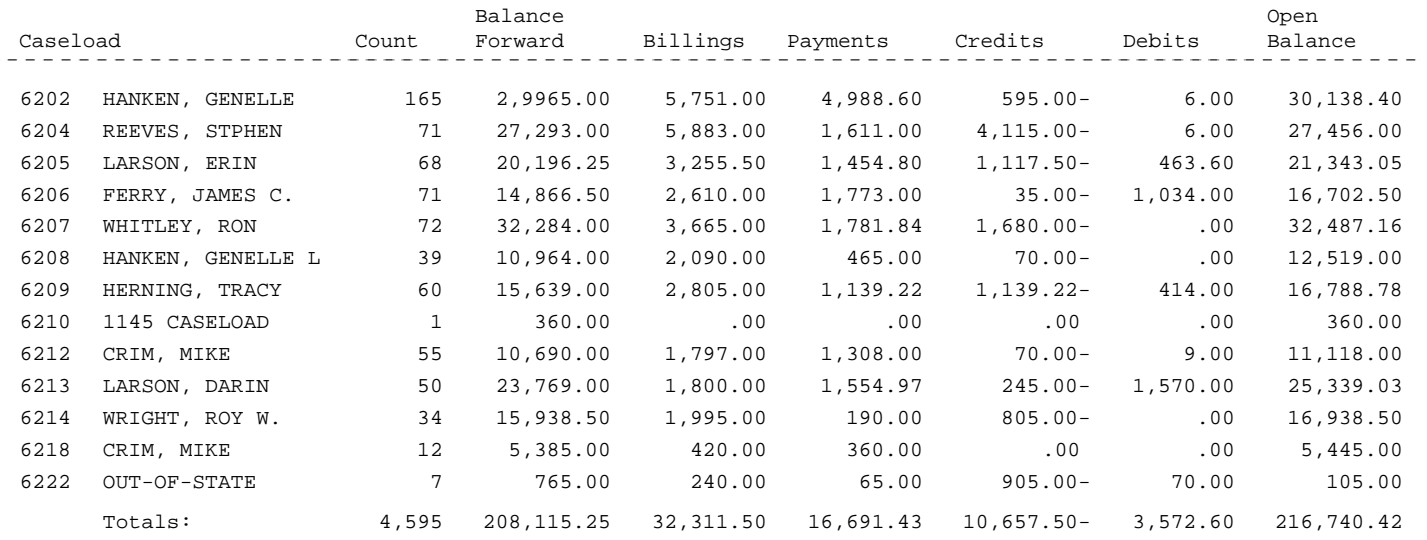

Column Definitions: Count = The count of active Master file records. Balance Forward = For each transaction that occurs prior to the beginning date of the report; Add all transactions except PMT, UPM and WAVR which are subtracted from the total. Billings = The sum of all transactions that are BILL. Payments =  $(PMT + UPM) - (OPM + NSF + STOP)$  Credits = If the transaction type is ADJ or PREV, and amount is less than \$0. Debits = If the transaction type is ADJ or PREV, and amount is greater than \$0. Open Balance = (Balance forward + Billings) – (Payments – Credits + Debits)

Selection Criteria:

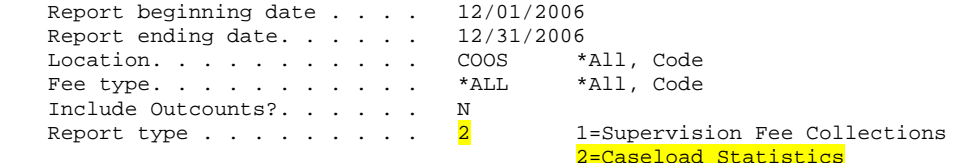

# **ALL TRANSACTIONS REPORT – CCFEE MENU OPTION 2**

- All fee transactions per selected criteria.
- This report prints immediately.
- Press the F4 prompt at Transaction type to bring up a table of transaction types

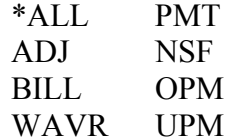

• Press the F4 prompt key at Fee type to bring up a table of fee account types. *(See page 5 for list of fee account types.)* 

CMS284P DOC ISIS / CMI Systems (DEVL) 9/25/97 GOMEZK Fee Transactions 16:42:25

Location: LINC Lincoln County Community Corrections

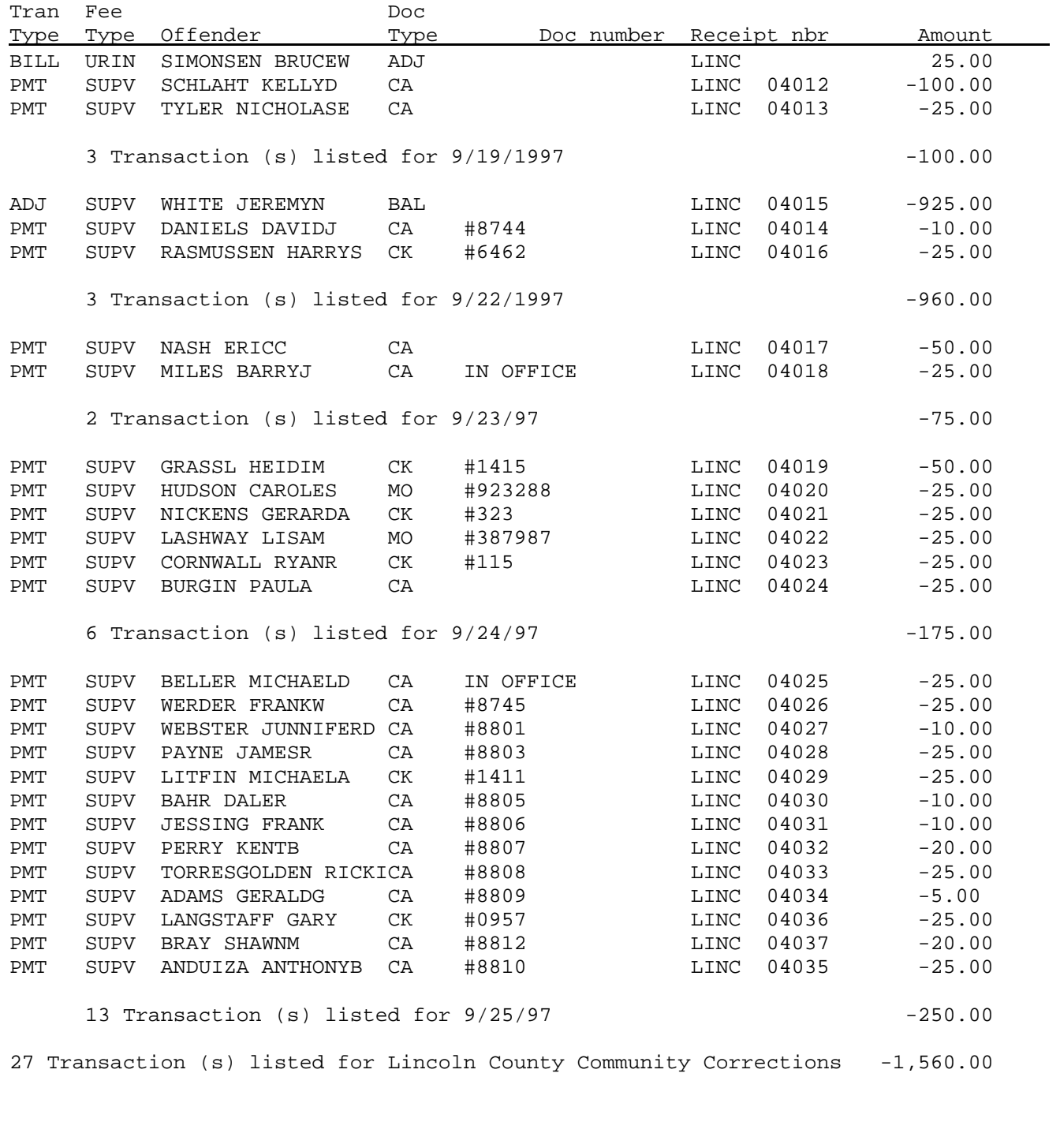

27 Transaction (s) listed.  $-1,560.00$ 

# **DAILY BRANCH RECEIPTS REPORT – CCFEE MENU OPTION 3**

- Payment Transaction per selected criteria.
- This report runs immediately.

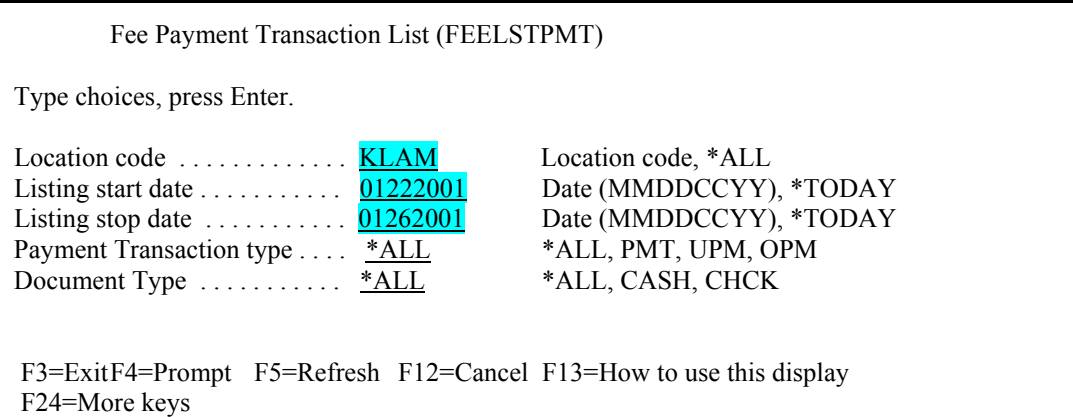

Location: LINC Lincoln County Community Corrections

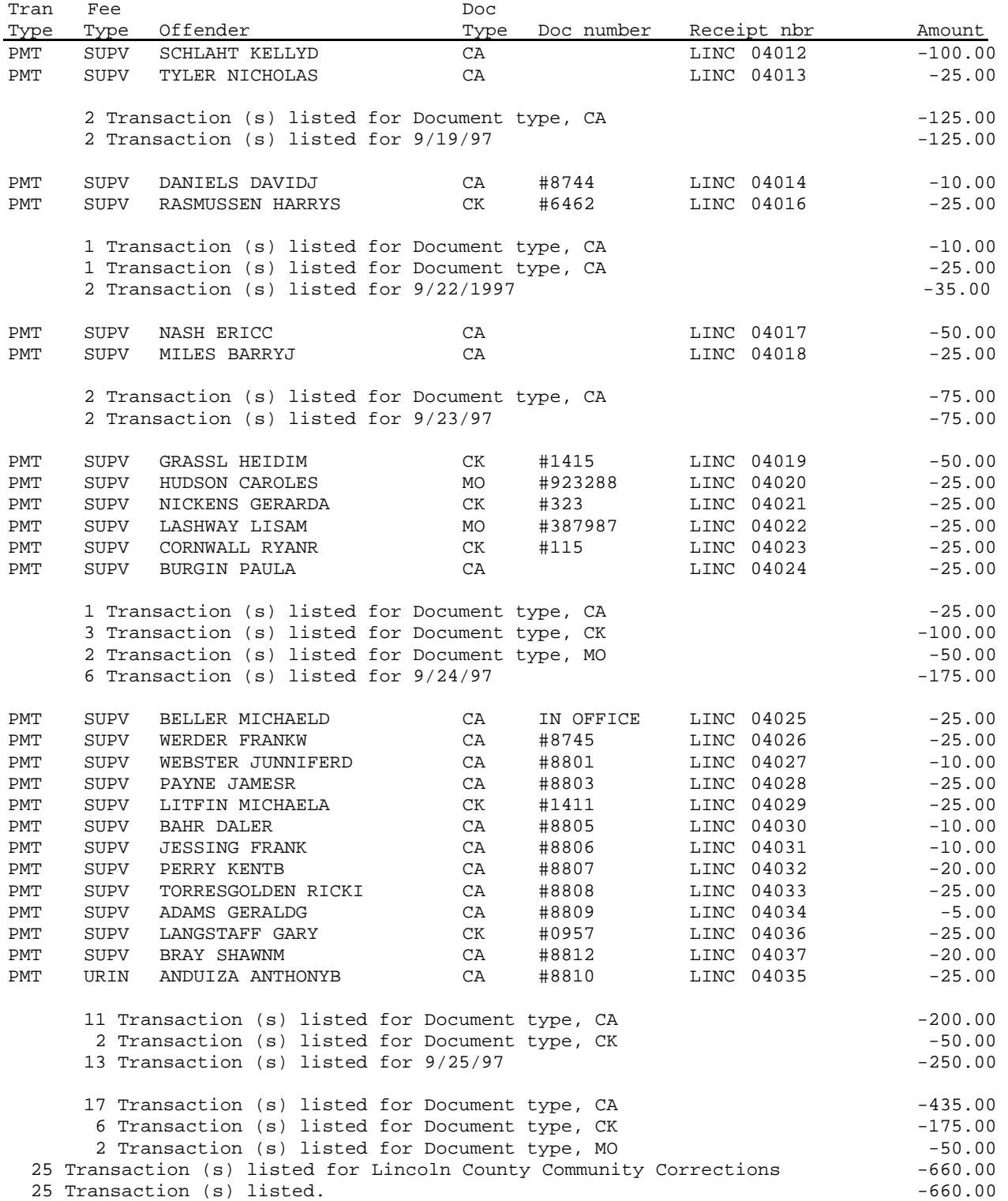

# **FEE BILLING STATEMENT – CCFEE MENU OPTION 5**

• This prints bills per selected criteria.

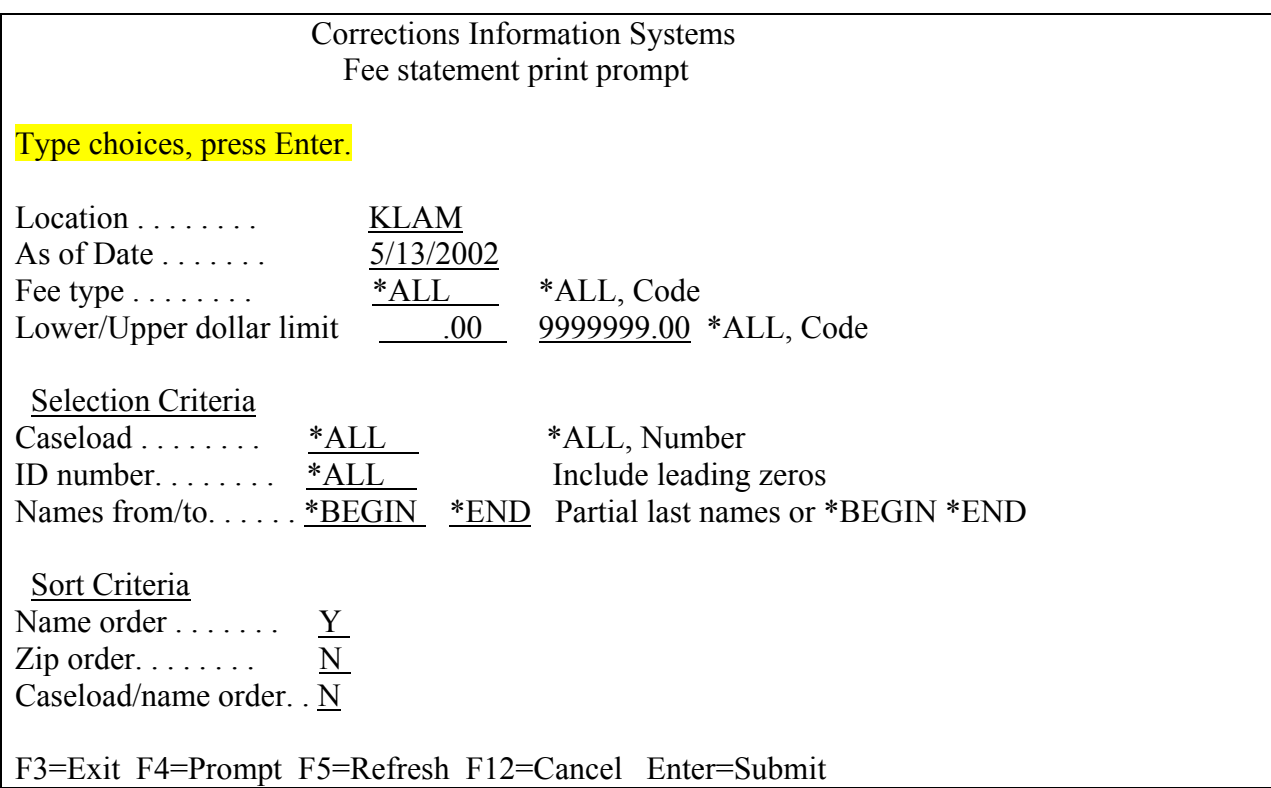

The default settings for the Fee Billing Statements are set to your location, current date, \*ALL fee types, all dollar limits, your entire office caseload, and sorted alphabetically by last name of offender. You may change any or all of the default settings.

- Choose all fee types or use the  $F4$  = Prompt function to run statements for a particular account
- Select account type and <ENTER>

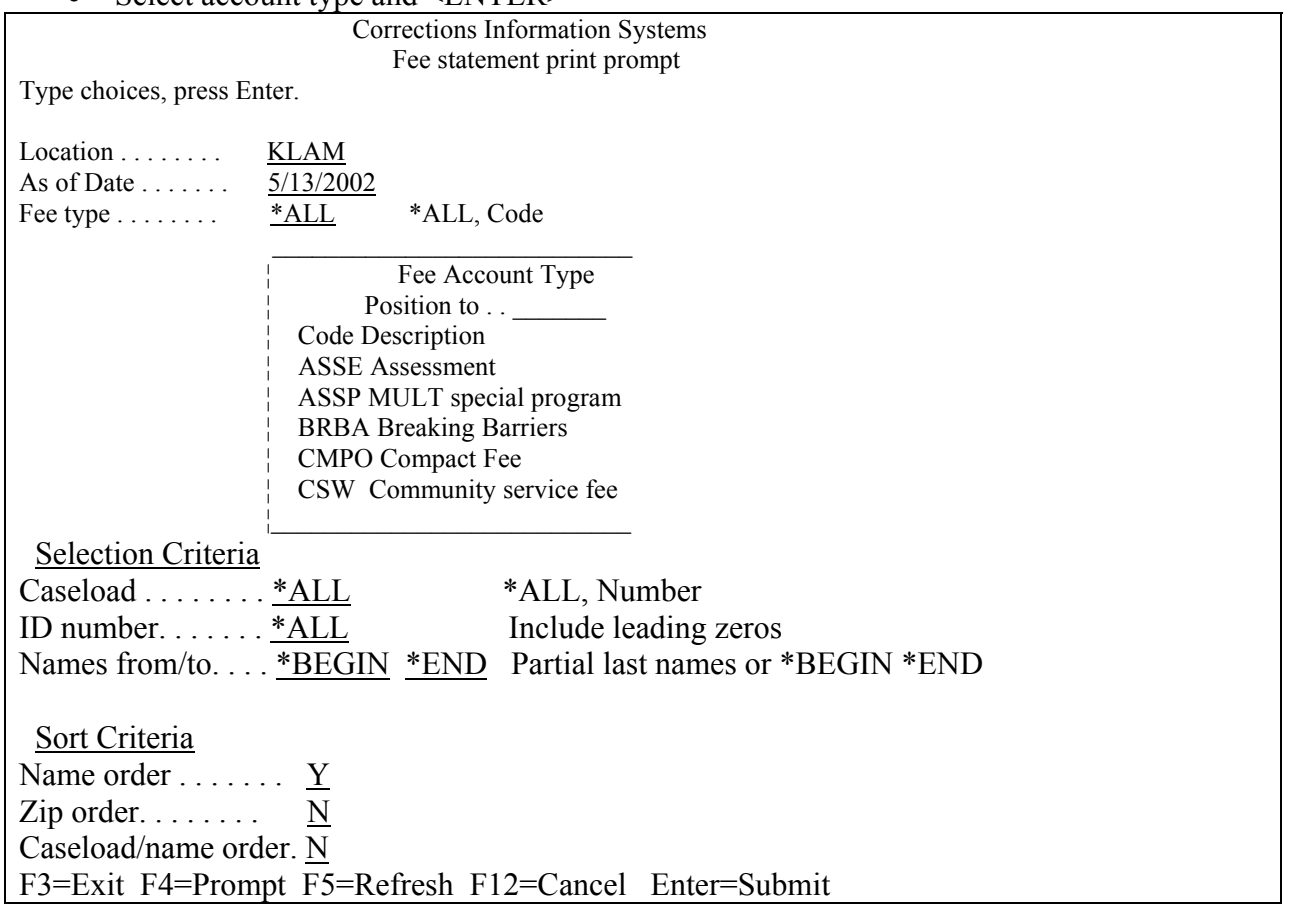

- Choose all dollar limits or enter a lower and upper dollar amount.
- Choose all caseloads or enter an individual caseload number.
- Run **ONE** statement by choosing an individual ID number or leave at \*ALL. Use the F4=Prompt to find a particular offender's ID number.
- Run certain portions of the alphabet by entering beginning and ending letters in the Names from/to field i.e. **A to BZ**.
- You may also sort the statements either by name, zip code or caseload.

## *SAMPLE STATEMENT – HIGHLIGHTED AREAS ARE FREE TEXT*

#### **Klamath County Community Corrections 220 Main St Klamath Falls, OR 97601 541) 880-5500**

5/13/2002

Steven Atwood 1860 ESPLANADE KLAMATH FALLS, OR 97601

RE: SID# 10013305 PO: WILKENLOH, WILLIAM

You are required by state law or condition of release to pay the costs of supervision.

Our records show as of 5/13/2002, you owe a Total of \$0.00 on the following accounts.<br>**Account <u>Type</u>** Start Date End Date Rate Paid Balance Sup Fee 11/01/2001 10/31/2002 25.00 / M 175.00

The above listed fees are ordered as part of your Probation/Post Prison Supervision. Please pay the above fees within 15 days of this date, or call your Parole/Probation Officer to develop a satisfactory payment schedule.

Thank you for your cooperation.

Please return this portion with your payment. (por favor regrese esta porcion de la cuenta con su pago.)

Balance Due / (Total que debe:) \$0.00

Amount Enclosed / (Cantidad Incluida:)\$

NOTE: ALL UNPAID BALANCES WILL BE FORWARDED TO THE OREGON DEPARTMENT OF REVENUE FOR COLLECTION AT THE TIME OF SENTENCE EXPIRATION/DISCHARGE.

Steven Atwood Jayne 10013305 WILKENLOH, WILLIAM

# **Example of labels that can be used on billings:**

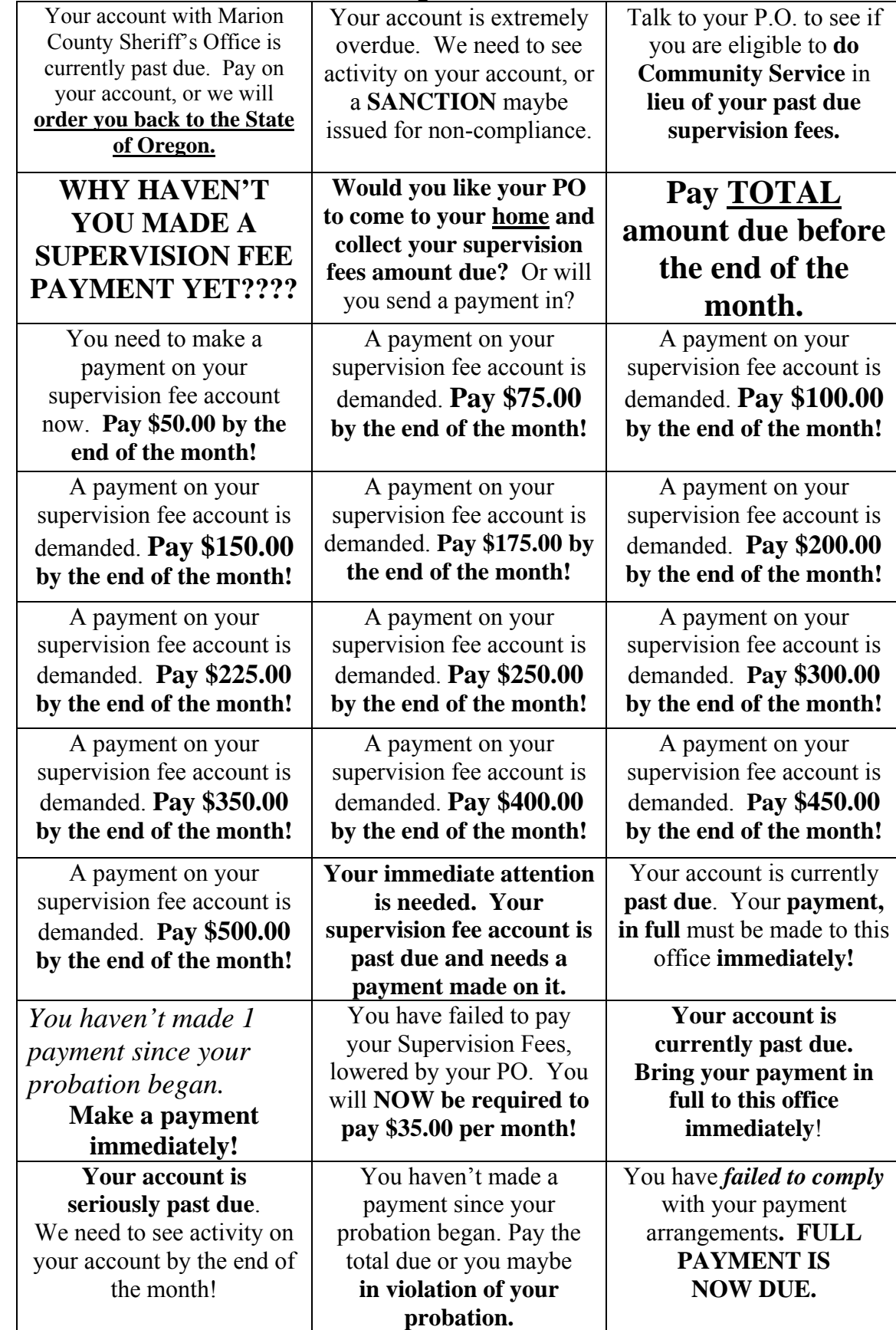

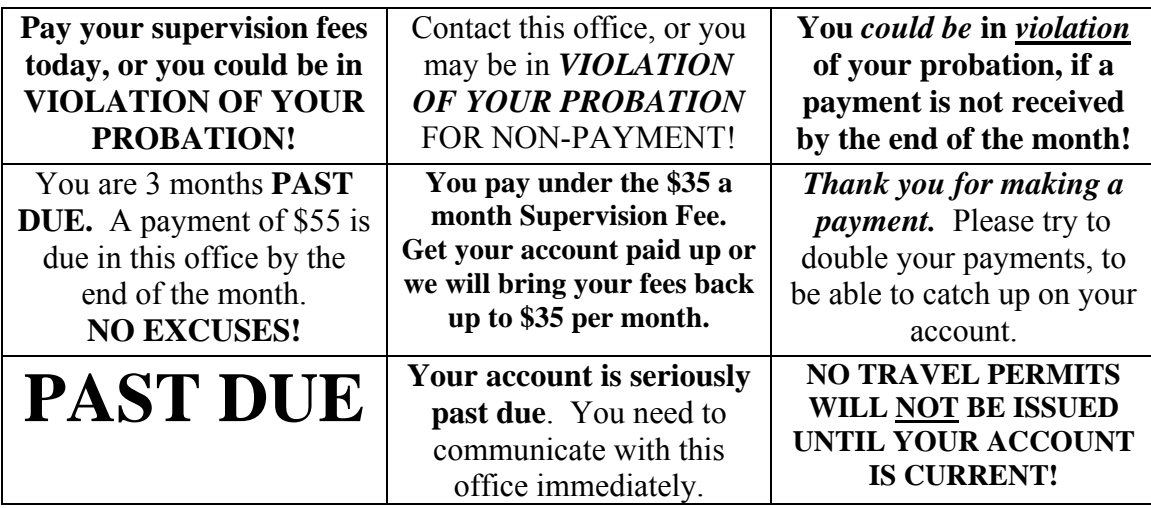

## **Additional Label examples: Close to Expire**

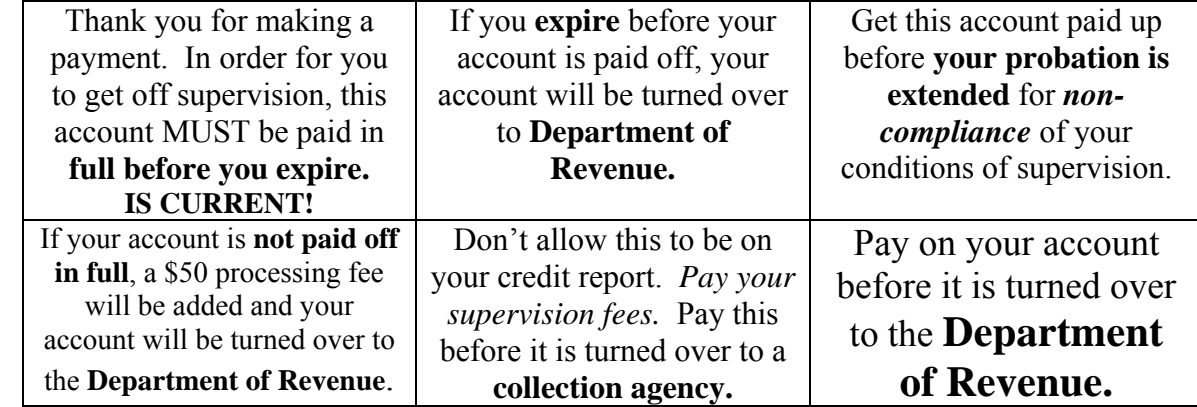

## **Used on the outside of the envelope**

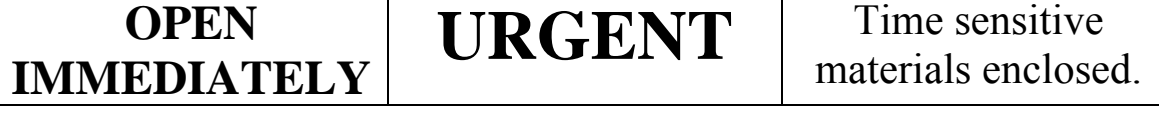

# **RECONCILIATION SCREEN- CCFEE MENU OPTION 7**

- To select Payment Deposits for a given day.
- This screen prints immediately.

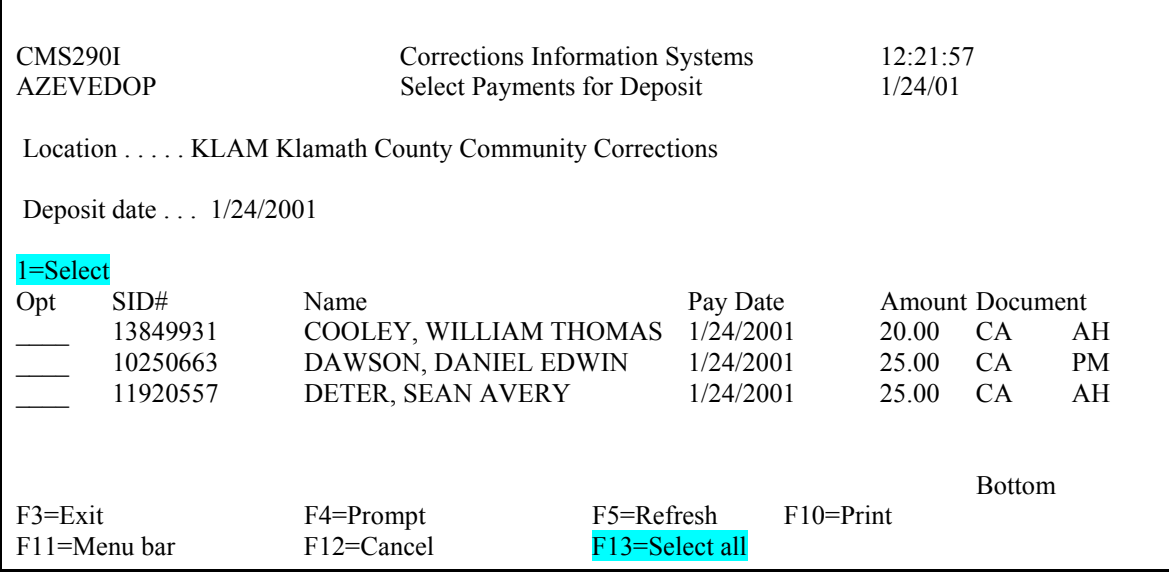

# **RECONCILIATION REPORT – CCFEE MENU OPTION 8**

- To print Payment Deposits for selected day only if you use Option 7 Reconciliation Screen.
- This report prints immediately

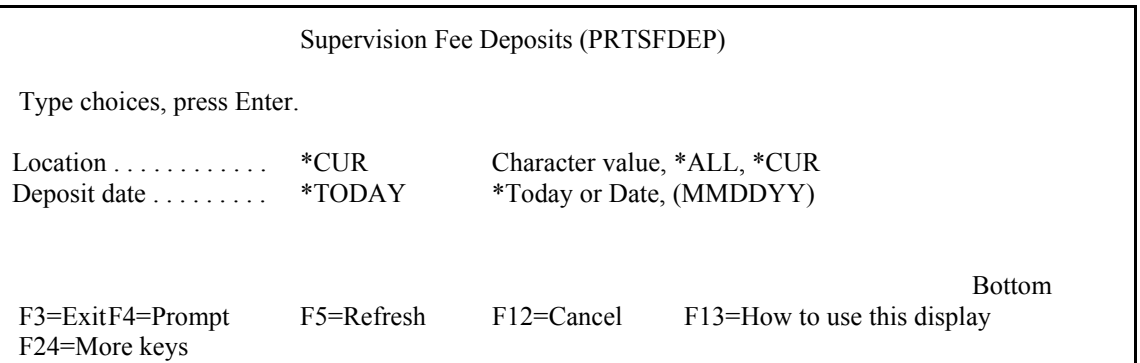

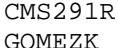

Location: LINC Lincoln County Community Corrections

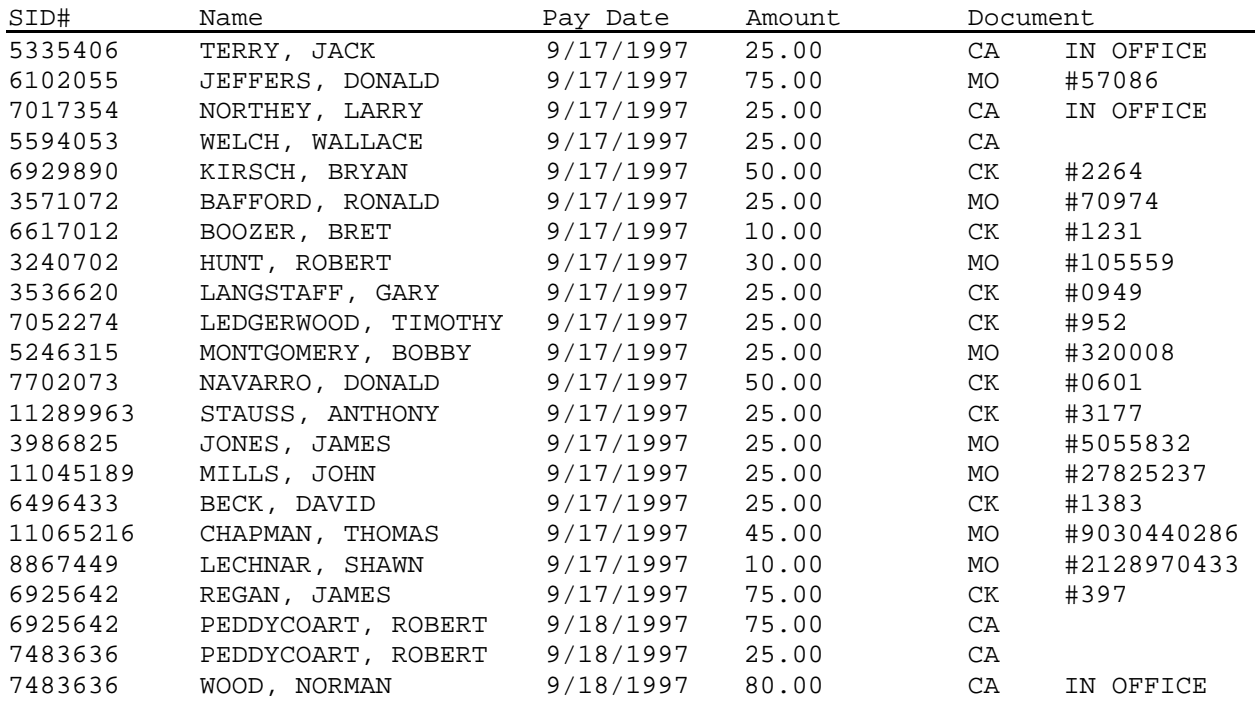

800.00 Total deposits

# **PO ACCOUNT REPORT - CCFEE MENU OPTION 9**

- This report will print/display a list of all offenders on a caseload and their respective fees.
- Can be selected by individual caseload or all caseloads at a specific location.
- This report prints/displays immediately.

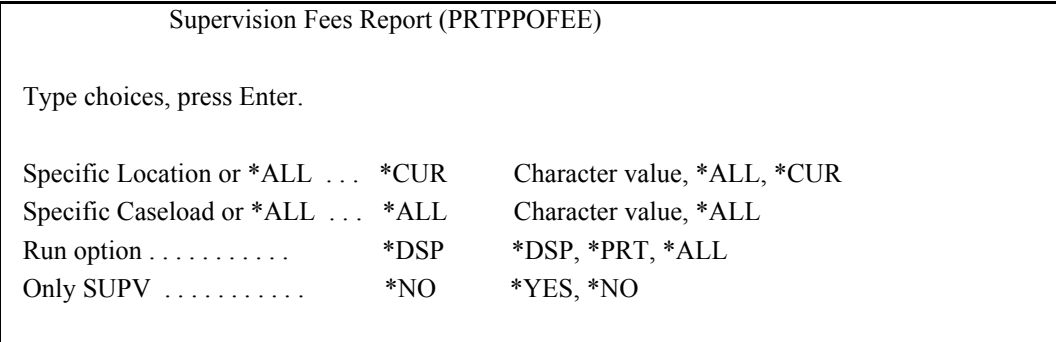

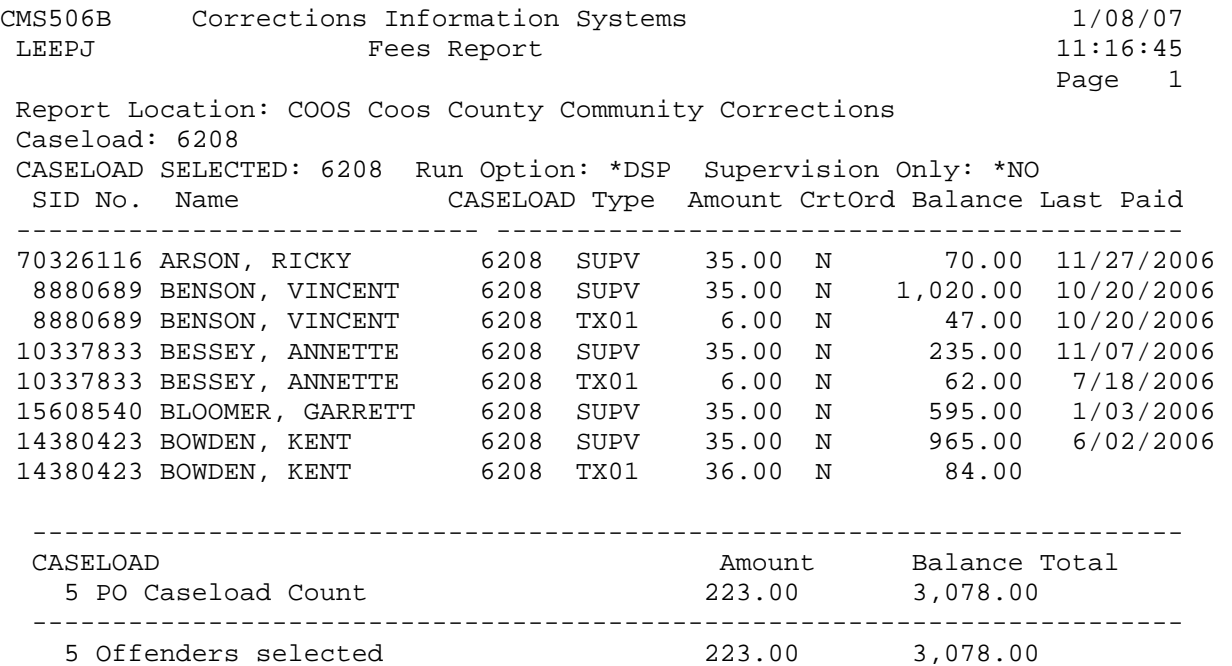

# **TRANSACTIONS BY RECEIPT NUMBER – CCFEE MENU OPTION 10**

- This prints all transactions by the computer generated receipt number.
- This report prints immediately.

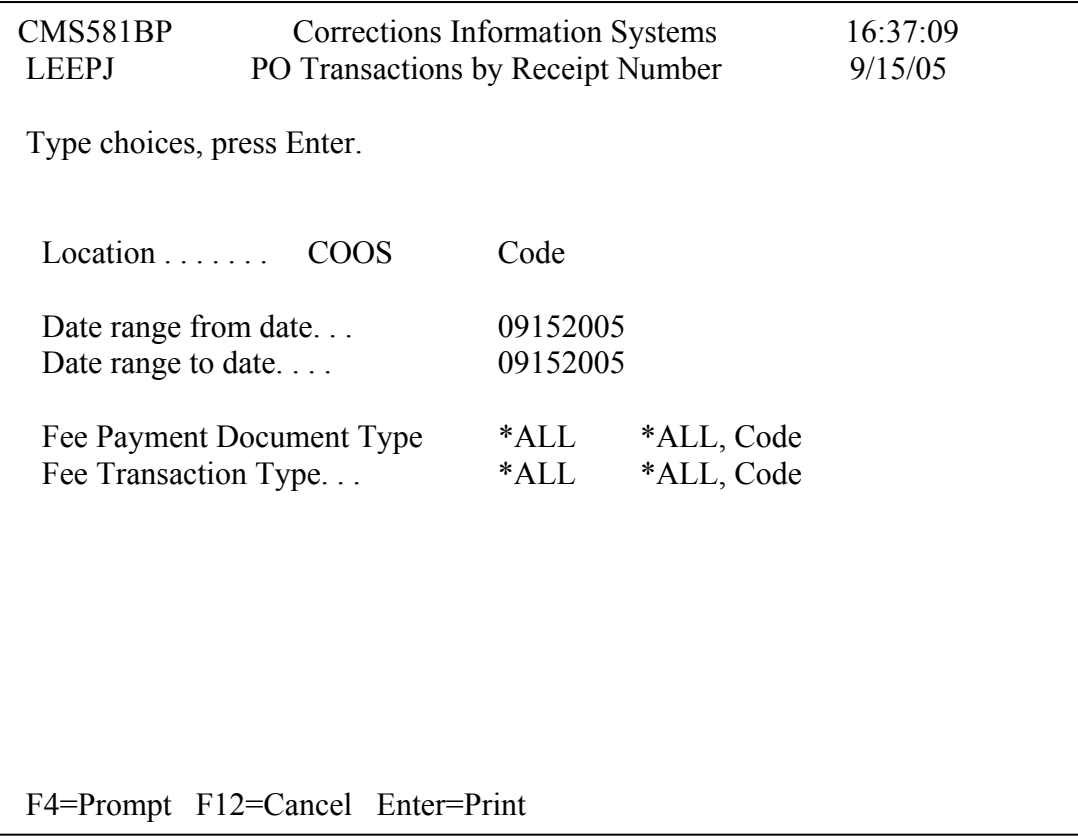

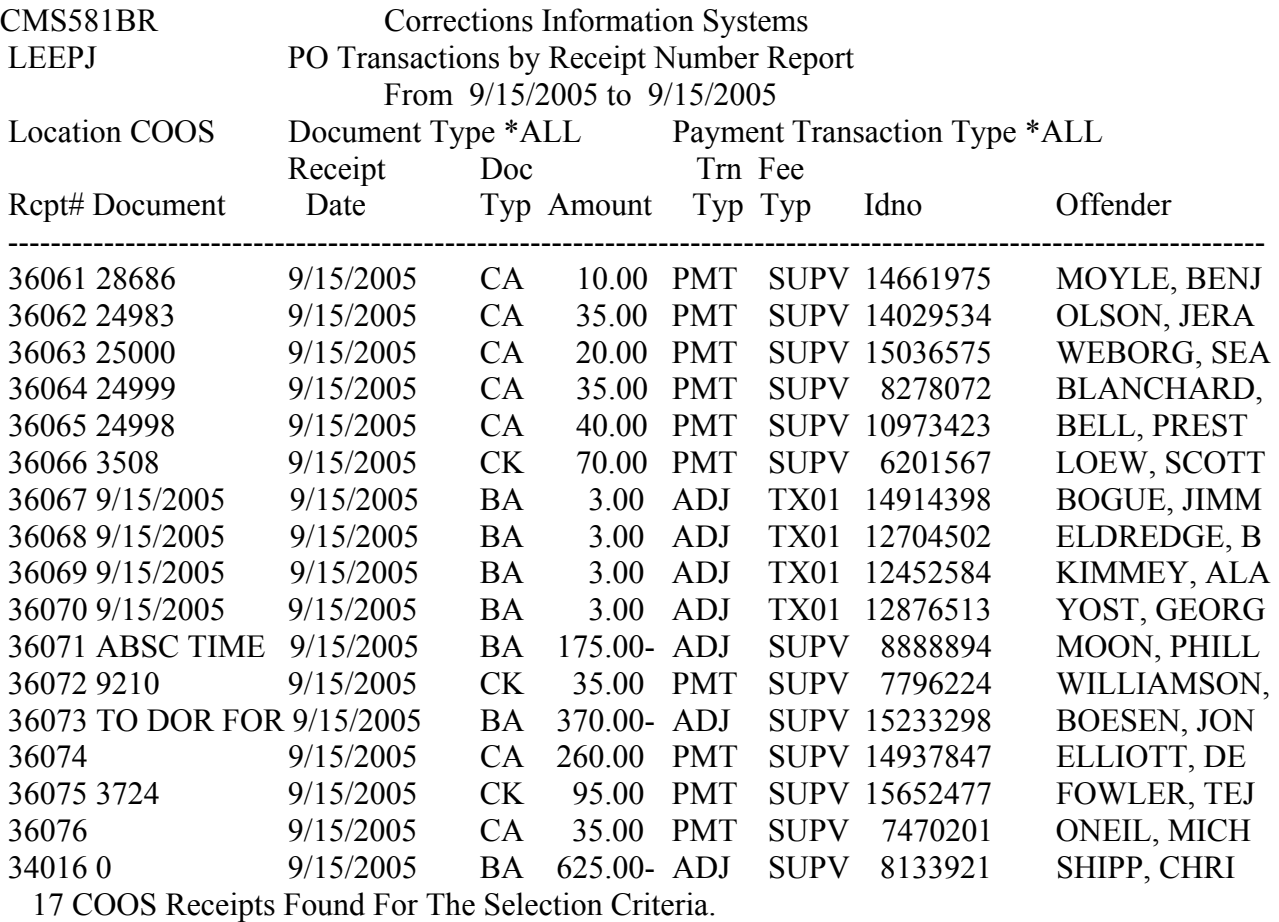

# **COUNTY PRINT STATEMENT REPORT – CCFEE MENU OPTION 11**

- Report of offenders based on print switch code.
- This report prints immediately.

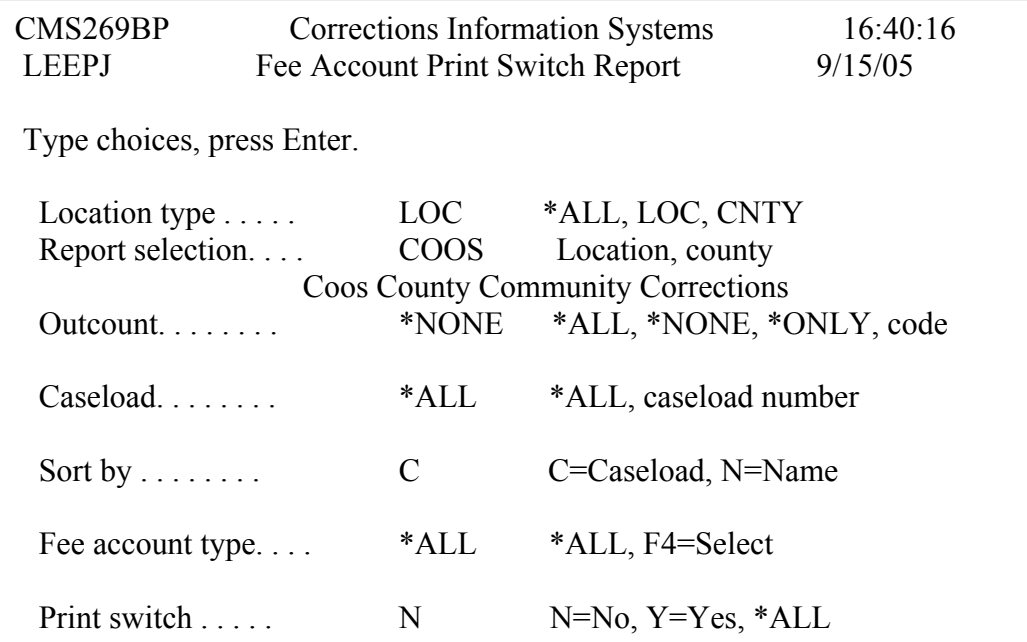

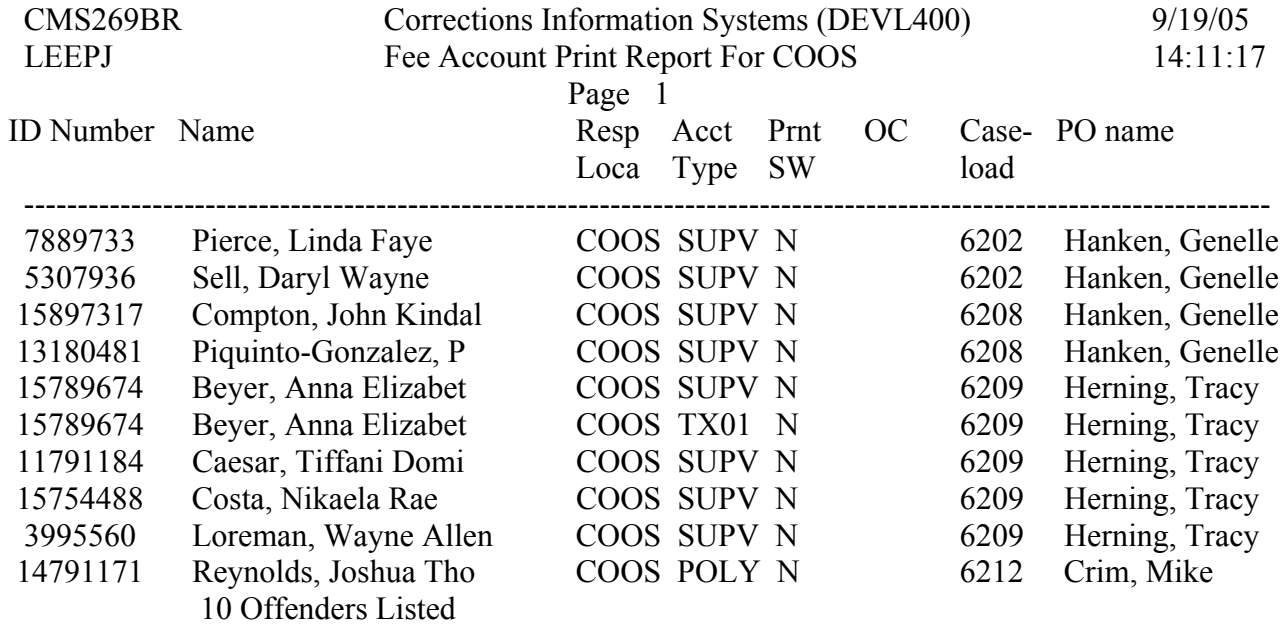

## **DISCONTINUED FEES REPORT – CCFEE MENU OPTION 12**

- Prints a report of closed accounts with a balance owing.
- You have the following selection criteria: **Discontinued after:** Field defaults to one month prior to current date and can be changed to any date in the past. **Office:** Field defaults to user's location. User can change to any other location code.

**Total due over:** Field defaults to .99 and can be changed to any amount from .00 to 999999.00. **Print/Display**: Enter "P" for Print or "D" for Display.

• Both the printed report and the display will show your selection criteria in the header with the following columns:

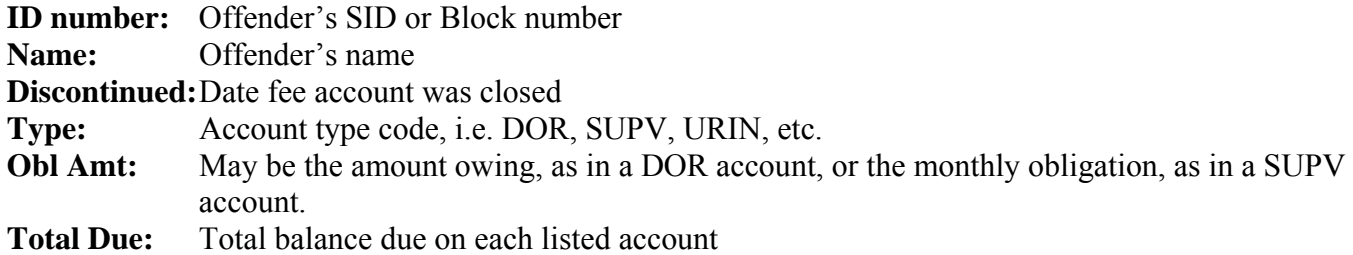

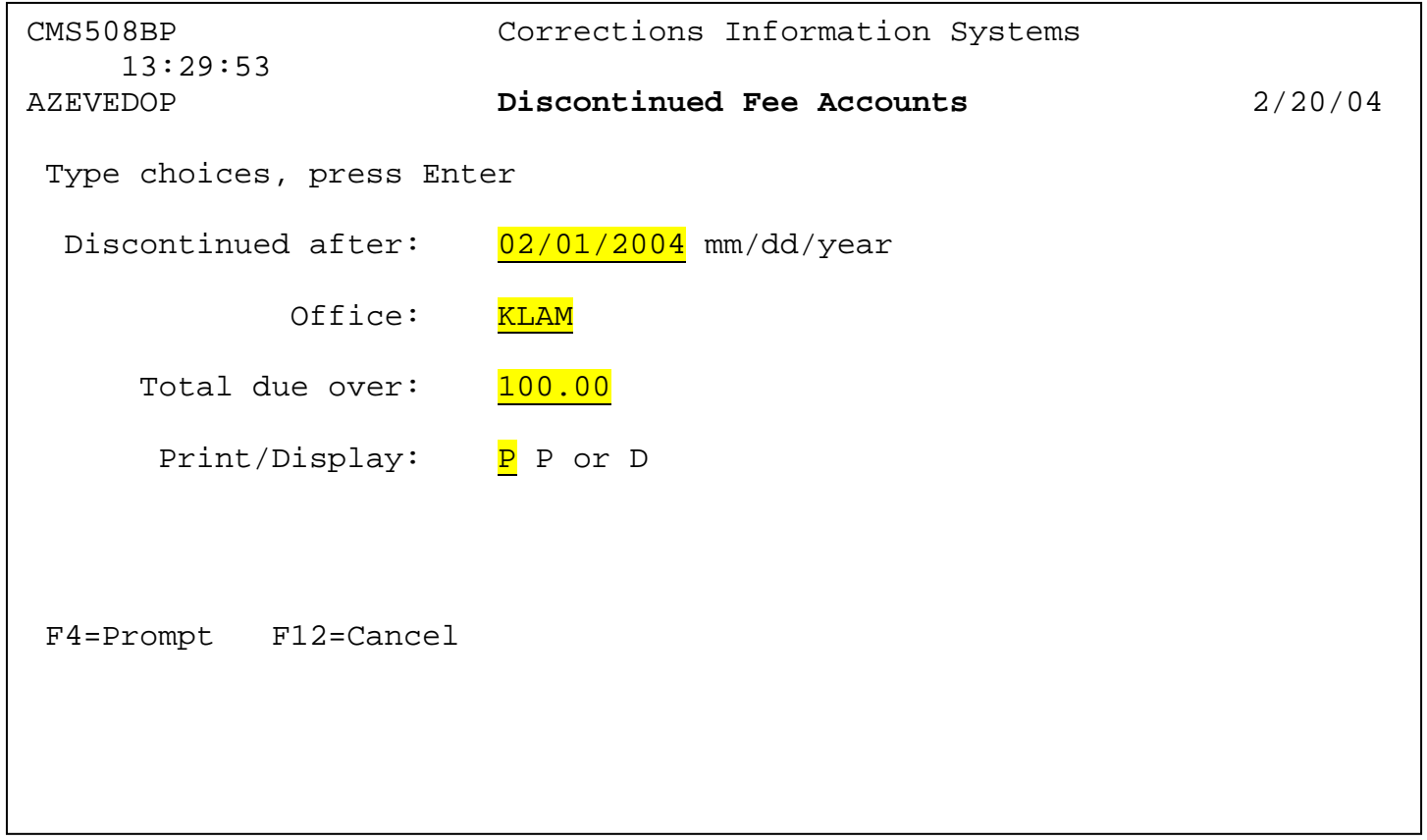

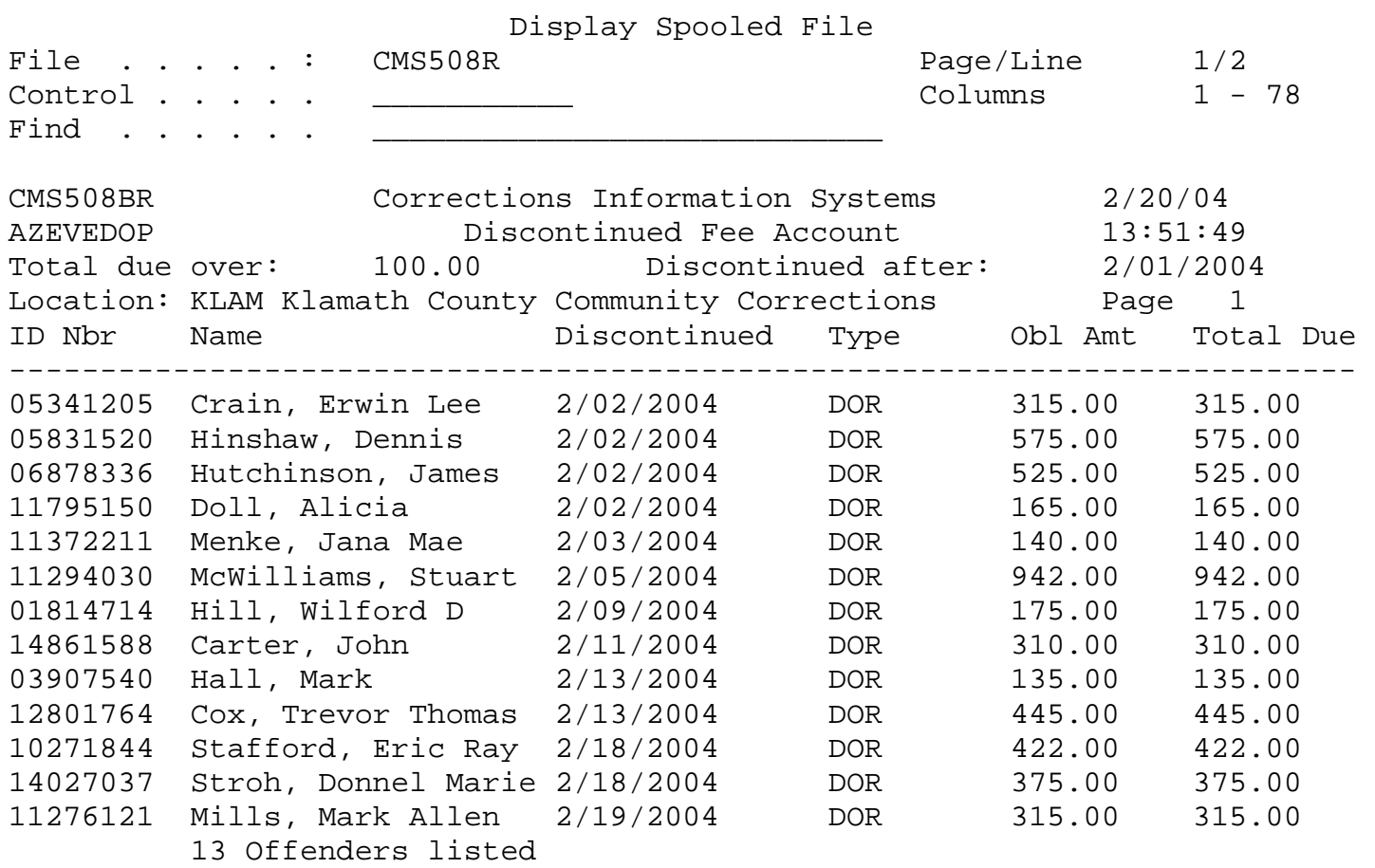

End of report

# **W/W FEE TEXT – CCFEE MENU OPTION 15**

- Free form text to print on Billing Statements.
	- Type in the location you wish to run statements for (if not default location).
	- F4 function on Statement type will give you the following options:
		- o COMP Computer Printed Form refers to the full-sheet statement
		- o FORM Printed Form type refers to the half-sheet, preprinted forms
	- You have 8 lines available in the Upper text field and 2 lines available in the Lower text field. Whether these fields are used or not is at the discretion of each individual office.
	- Once the text has been entered and the Statement type has been chosen, this information will appear on **ALL** billing statements, until you manually change the information.

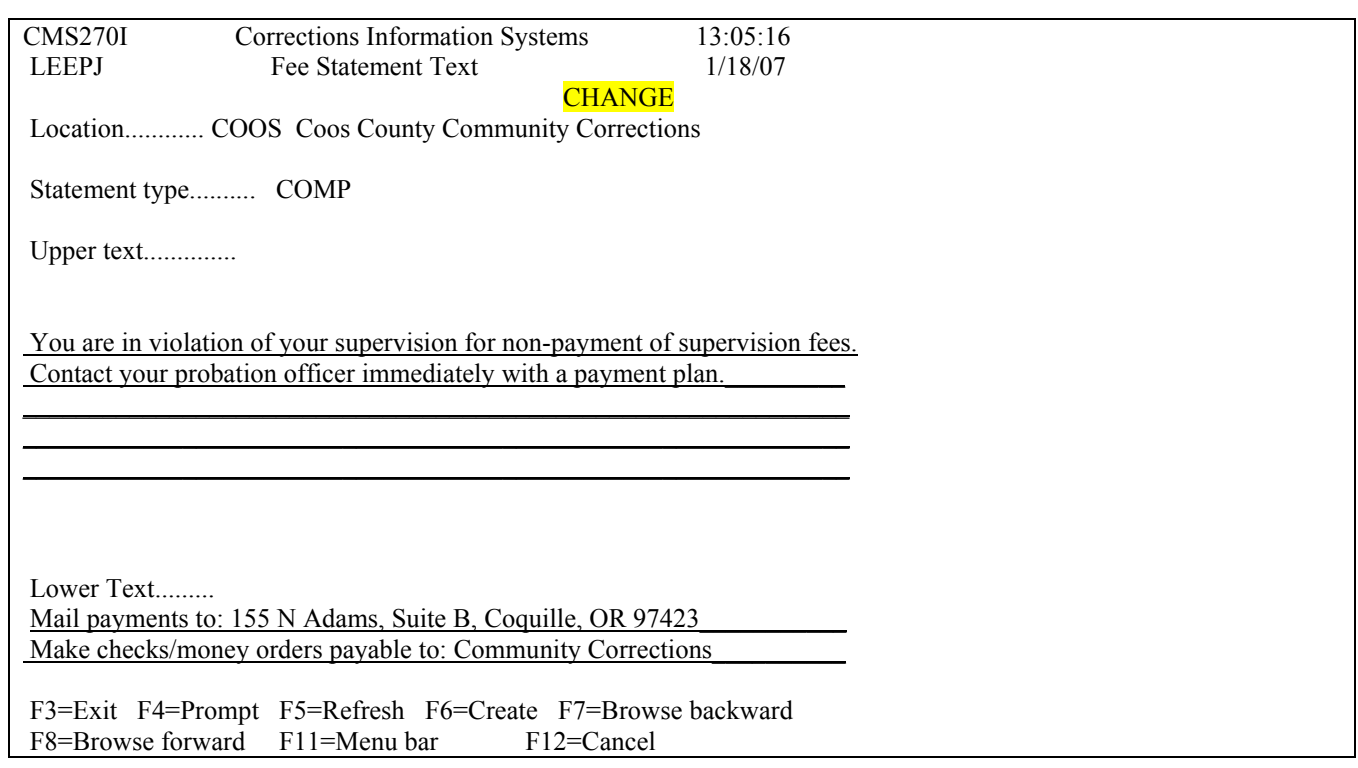

## **DEPARTMENT OF REVENUE**

- Select an Offender by typing in the SID # or using the F4 prompt.
- Use the F16 function key to bring up the Department of Revenue Form.
- Fill in the form as completely as possible. Press <ENTER> and the 'Total Due' will automatically calculate.
- F10 will print the report and auto chrono the date and the amount being sent to Department of Revenue.

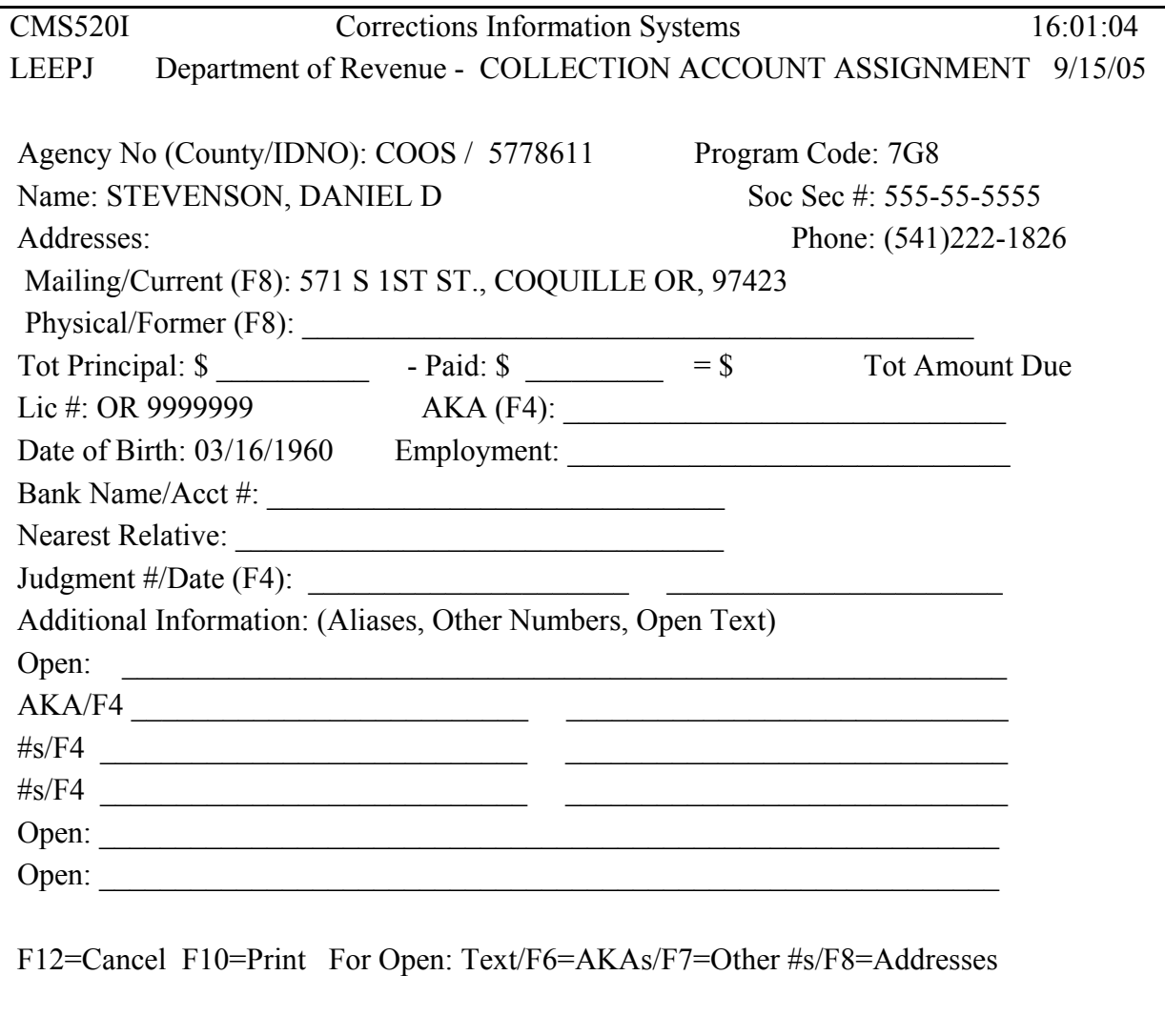

**Reminder:** It is important to supply as much information on the Collection Assignment form to DOR as possible. The more information that they have the more likely they are to collect on the debt, i.e. AKA's, bank information, employer information, other DOB's & SSN's.

#### **DOR General Information:**

- ¾ DOR collects for 160 different state agencies, including Circuit and District Courts, Traffic Courts, Student Loans, OHSU patient accounts, DCBS Civil penalties and Corrections Fees – Parole and Probation.
- $\triangleright$  DOR only cares about the total amount being sent in for collection. The collection form can be completed with either the total in "Tot Principal" or it can be broken down. (i.e.  $$850 - 0 = $850$  vs.  $$900 - $50 =$ \$850)
- ¾ Supervision fees, collected through Department of Corrections are considered *Unrestricted Accounts,* which means that the accounts receive full collection services and the agency is charged a 12% fee, or less to maintain non-profit.
- ¾ All accounts assigned to Other Agency Accounts must be a liquidated debt.
- $\triangleright$  Counties are not required to notify the offenders before they are turned over to DOR, however, it is highly recommended. Quite often the offender will pay the balance without it ever being turned over to DOR.
- $\geq$  Court fines, fees and restitution comprise 80% of OAA accounts, while 20% is from corrections, student loans and hospital accounts.
- $\triangleright$  Within 5 days of an account being sent to DOR, the client will receive a notice of assignment, which requests a payment within 30 days. If the client responds they are set up on a payment plan, with a minimum payment of \$25 per month. If the client does not contact DOR to voluntarily set up a payment plan, then a letter of demand is sent out and more research is done to locate client through various resources such as DMV, Employment Division, OJIN, etc. If there is still no response then a Destraint Warrant is issued and a wage garnishment or a bank garnishment may be requested. A wage garnishment will stay in effect until the debt is paid in full. An attempt to reach a client by phone may be made at any stage of this process.
- $\triangleright$  State tax refunds may be applied to the debt, but no Federal refunds are attached.
- $\triangleright$  Only clients who make at least minimum wage can be garnished and an employer garnishment is always done before a bank garnishment.
- $\triangleright$  After an account has gone through the collection process, it goes into a pot. If the debt is determined to be collectible by a revenue agent, it is held for future financial review. If it is determined to be uncollectible it is returned to the sending agency. At that time the agency will need to decide whether to turn it over to a private collection agency or write it off as a bad debt.
- ¾ DOR does not make claims on estates, hold hearings, approve settlement offers or refer accounts to a private collection agency. However, if you receive any information regarding a client inheritance or estate, they suggest notifying them.
- $\triangleright$  The reporting agency can update information and report any changes or payments received to DOR either by telephone, paper or by faxing to 503-947-2050.
- $\triangleright$  There are currently five reports that are generated by DOR. These reports are available, usually the first week of the month, by accessing the File Transfer Facility on DOR's website. The FSN Rep of each county has been given access capabilities to their directory. The reports are as follows:
	- 1. OAA Payment Report Payment totals by county
	- 2. Zero Those accounts with a zero balance either through payment in full or being returned by DOR
	- 3. Aging Accounts still open
	- 4. Payment Payment report
	- 5. Stats All accounts with any activity such as new accounts or those returned to the county

#### **DOR Stats Report Codes and Meanings**

- 126 C/L-Unable to Verify SSN
- 138 C/L-Return to Agency, Debtor Bankruptcy Chapter 7
- 139 C/L-Return to Agency, Debtor Bankruptcy Chapter 11
- 140 C/L-Return to Agency, Debtor Bankruptcy Chapter 13
- 141 Return for Collection Agency Referral
- 794 C/L-Business Closed, Predecessor/Successor Issue
- 875 C/L-Taxpayer Deceased; No Assets
- 876 C/L-Unable to Locate Taxpayer
- 878 C/L-Business Defunct; No Assets
- 879 Agency Requests Return of Liability
- 880 C/L-Liability is Uncollectible
- 881 C/L-Uncollectible; No Assets
- 882 C/l-Per Approved Settlement Offer
- 885 C/l-Corporation Closed; No Assets
- 886 C/L-Balance is too Small to Pursue
- 888 C/l-Return to Agency-Out of State
- $891 C/L$ -Setup in Error
- 893 C/L-Taxpayer Incarcerated
- 895 C/L-Return to Agency-Duplicate Assignment
- 898 Uncollectible Within Time Specifications
- 899 C/L-Return to Agency-Disputed Liability

#### **DOR Abbreviation Cheat Sheet**

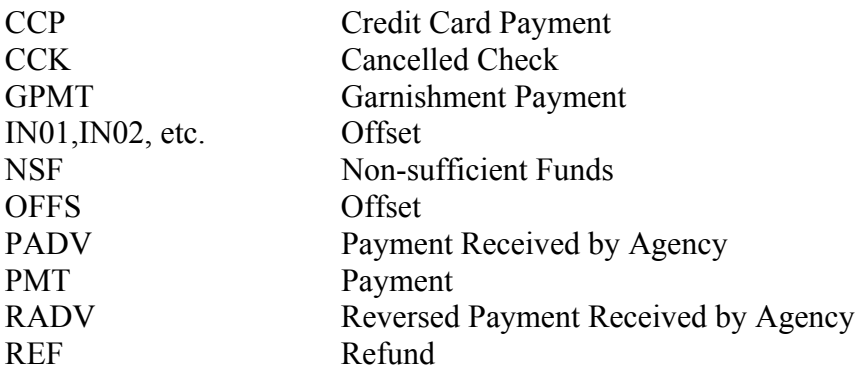

# **RULES BUSINESS**

#### WAIVER of SUPERVISION FEES:

Approval according to your county Business Practices. Comment: **'TRANSACTION COMMENT' FIELD IS REQUIRED FOR ALL WAIVERS** Fees may be waived for jail and in-house treatment programs. WAIVER OF SUPV FEES ALTOGETHER FOR GIVEN OFFENDER: Account can be closed. [F7=Fee Acct]; Tab to acct line <ENTER> [F14=Close acct]. The system requires a note (comments or reasons) for closure of an account. The best method to close an account is to first waive the remaining balance and enter comments at this time.

#### ABSCOND TIME:

When offender is closed to abscond or other outcount, fees should be suspended. The system will automatically do this for you (Print statement  $= N$  as well as discontinue billing). It will also turn the "Print Statement" back to "Y" and resume billing when offender is re-opened from abscond or other outcount.

Some counties continue to charge offenders for abscond time, but instead of calling it a supervision fee, they call it a File Maintenance fee

#### IN CUSTODY:

Offenders in custody or jail will not be responsible for payment of supervision fees while in custody. When an offender is moved to the Institution or Local Control, the Fee system will automatically close the SUPV fee account to VIOL. When the offender is returned to Supervision the system will automatically open a new account. If the offender had a balance on his old account, you will need to adjust the old account to '0' and add the balance to the new account by adjusting it or creating a PREV account.

#### UNPAID SUPERVISION FEES:

When offender reaches the end of his/her term of probation/Post Prison Supervision, and there is an outstanding balance, this balance can be turned over to the Department of Revenue. See that section for more information.

#### PROBATION EXTENSIONS:

Probation can be extended for non-payment of supervision fees by the courts.

## **COMPACT**

#### RELEASING TO/ADMITTING FROM COMPACT:

When an offender is released to CMPO (outgoing compact) the Fee System will automatically turn the "Print Statement" to (N) and it will no longer bill monthly fees.

If the offender returns to supervision in Oregon and has been admitted back from outcount status, the Fee system will automatically change the "Print Statement" back to (Y) and will not "back bill" for those months offender was out of the state.

## **TRANSFER**

When an offender is transferred to another location, all open accounts will automatically transfer to the receiving county. The only exceptions are DOR accounts. These will remain with the county that opened the line. If your county has fees (i.e. URIN, POLY) that you do not want to transfer, you must zero out the line item, close it and track outside the fee system.

These fees can be turned over to DOR prior to expiration although it's not recommended by DOR.

## **TEMP LEAVE OFFENDERS**

The Automation Committee approved the charging of supervision fees to "temp" leave offenders. This decision was unanimous and it will be up to the individual counties as to whether to charge the fee or not during this leave time. NOTE – it is written in the State Statute that while a offender is on temporary leave, they can pay fees.

## **MISCELLANEOUS**

## **Frequently Asked Questions:**

*Q:* How should I handle a balance forward?

*A:* There are two ways to bring a balance forward. You can use a Transaction Type of PREV or you can create a new PREV account.

*Q:* When an offender asks: "Why do I have a supervision fee balance when I just got out of prison?" *A:* An offender needs to be told that his supervision fee balance does not ever go away or get "forgiven". It is just put on hold and when he goes back on community supervision, the balance is brought forward.

*Q:* Is it legal to deny transfer when a client has a supervision fee balance?

A: It appears to be a county by county policy and should be discussed with your supervisor. Some counties make the offender pay any balance owing, before transferring, while some counties charge a fee to do the paperwork

*Q:* Is it OK to transfer an offender with a credit balance?

*A:* Yes, credit balances that are due to prepaying the fees are rare and it is OK to transfer offenders with a credit balance. In the long run these will balance out.

*Q*: When an offender has fees owing and requests to move to another state, what happens to the money he owes?

*A:* It is really hard to collect money from an offender who has moved out of state. We can continue to bill him for the fees owed prior to the transfer, but really have no power to collect. It is more difficult for DOR to collect when an offender is out of state. It is best if the fees are collected prior to transfer out of state.

*Q:* Bankruptcy – Do you go to the hearing? Do you return paperwork?

*A:* You should at least follow-up on notices received. While it is in litigation, you cannot try to collect, but after the bankruptcy has been discharged you can proceed with collections. Supervision fees are not a dischargeable debt and are collectible after the bankruptcy is discharged. Be sure to turn the "Print Statement" to (N) during this period.

*Q:* If all fees are turned over to DOR for collection and that offender files bankruptcy, can he list the DOR bill? *A:* Yes, if you receive a bankruptcy notice on a client that has been turned over to DOR, then DOR needs to be notified. This is still not a dischargeable debt. You are not allowed to try to collect while bankruptcy proceedings are going on. Once it is settled you can collect these fees.

*Q:* Should fees be waived while an offender is in sanction custody?

*A:* The consensus is this appears to be a per PO policy and that each office/County is different in this policy. Contact your supervisor.

*Q:* Should offenders be given the chance to dispute their supervision fee balance and pay it before it is sent to DOR? Are counties required to send a 30-day letter?

*A:* No, per DOR. Their response being the fact that supervision fees are a court ordered fee and that the offender is liable and responsible for payment. Therefore we are not required to send a warning letter before turning over the balance to DOR. It should be an individual county policy. Counties that do send a 30-day warning/notice, report an increase in revenue.

- *Q:* Are there any fees that cannot be turned over to collection?
- *A:* All fees can be turned over for collection
- *Q:* Do we have to wait until supervision expiration to turn over other fees (ESP or Treatment) owed?

*A:* You can turn over other fees to DOR before the offender expires as long as the fee is not being tracked in the CIS and the offender is no longer accruing these fees. (This is not recommended by DOR)

*Q:* When an offender is on Unsupervised Probation, can we send DOR the account? (they are no longer charged for supervision fees and their account is closed)

*A:* No, offender has to be officially discharged in order to send to DOR.

*Q:* What happens if two counties send a collection notice to DOR? Which would be paid first?

- *A:* First in first out; whichever county turned in the form first will be paid first.
- *Q*: How long does DOR keep an account?
- *A:* One year if there is no collection. If they receive even \$1, they can hold the account for another year.
- *Q:* When an offender's account is closed by DOR, can we get a list of the closures?
- *A:* Yes, DOR sends out this list monthly.
- *Q:* How do I cancel a DOR form?
- *A:* Do an adjustment memo and send to DOR. This can be mailed, faxed or called in.

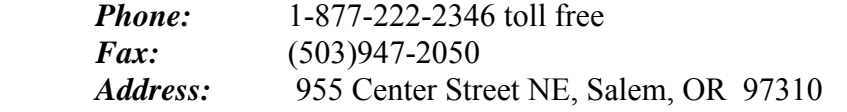

# **TIPS-N-TRICKS**

- Marion County reports they charge a \$50 handling fee for all accounts that go to DOR. By doing this, they are guaranteed being able to turn over every account for collection even those as low as \$25. This went through their county commissioners for approval before being implemented.
- Coos County send letters to offenders assigned to caseloads that were not collecting much in supervision fees. The letters inform the offender that if they did not pay their fees, they were going to be given one day of community service.
- Klamath County has the Corrections Assistants who take money add their initials to the "Document Number" field. This field shows up on the reports and allows whoever is balancing the daily receipts to see who is taking money. If there is a discrepancy, a balance for each person can easily be added up to find out where the discrepancy is.
- When printing statements, the system looks at the mailing address first, then the main address. If you experience problems with an address, you may try clearing out all the information, waiting overnight and reentering it the next day. When reading the address, it picks up the first and third lines for the billing statement.
- To avoid having statements run over onto two pages because of several accounts of one kind, these accounts can be combined into one. i.e. more than one account for URIN, add total of all, create new account with that balance, zero out and close all others.

• Klamath County has a form that is filled out by any PO requesting adjustments/waivers to offenders' accounts (see below). Once the transaction is completed, the person entering the information put their initials in the bottom right corner, if a receipt is produced attach it to this form and give to the PO to keep in the file.

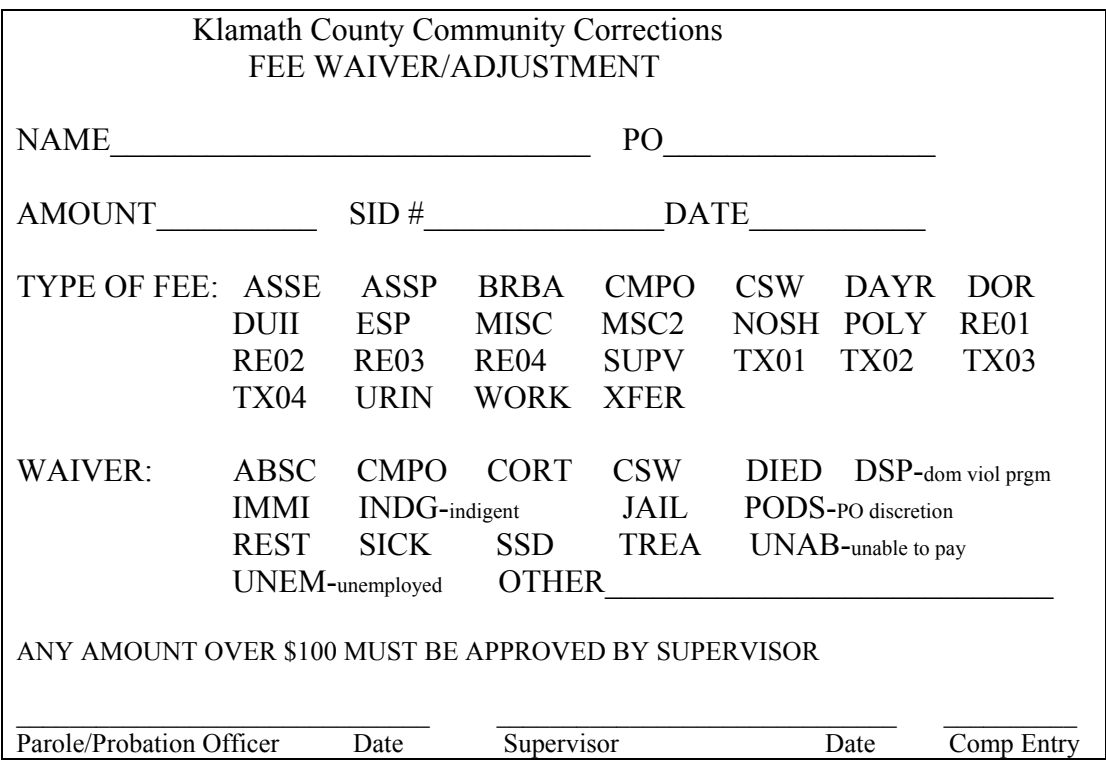

• Coos County has developed the following form that is used for all supervision fee transactions other than payments.

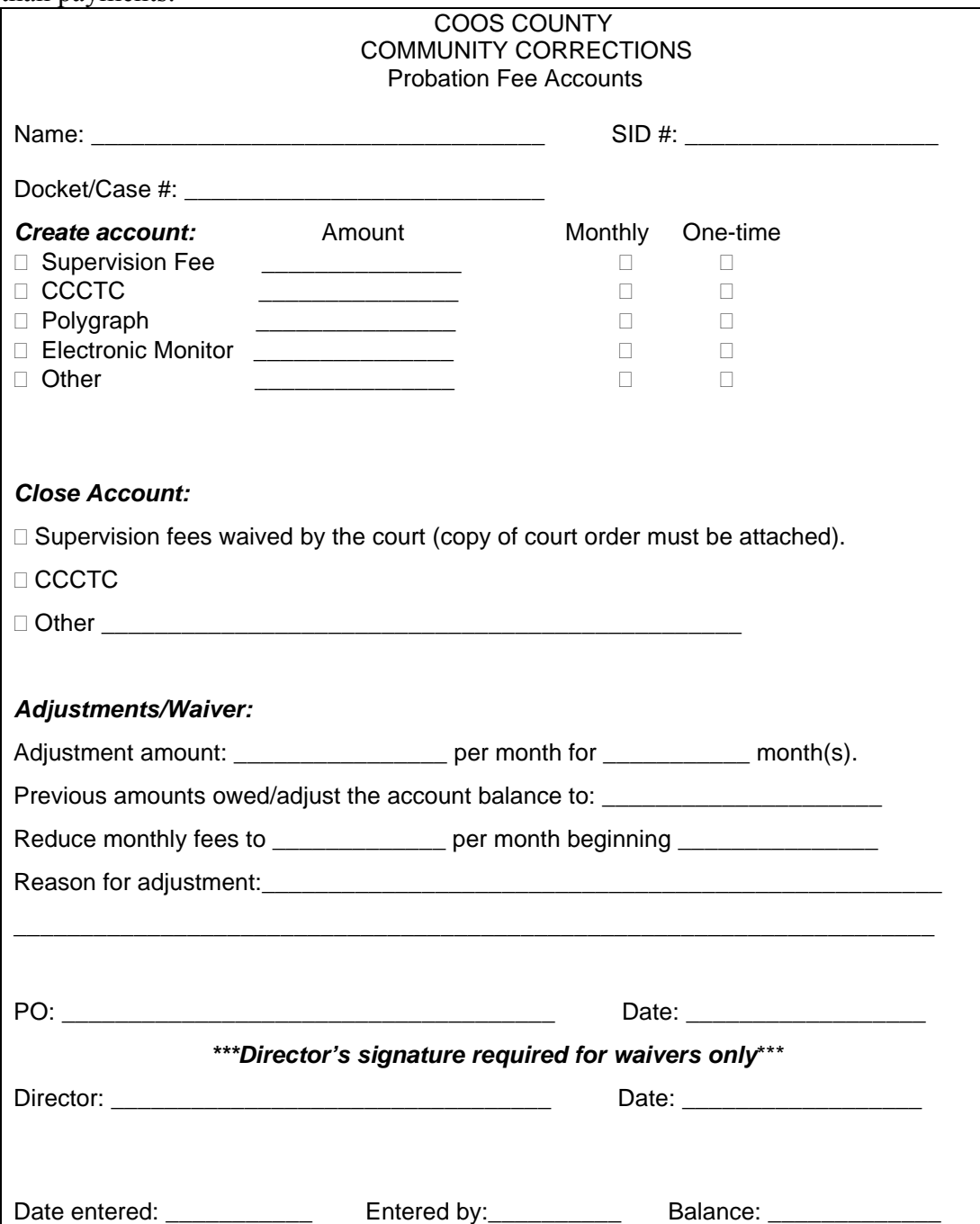

# **CREATING A MACRO**

## *What is a Macro?*

A macro is a series of commands/keystrokes that you can group together as a single command to accomplish a repeated task automatically.

#### *Typical uses for a Macro:*

- $\leftrightarrow$  To speed up routine editing and data entry
- $\leftrightarrow$  To automate a complex series of tasks
- $\leftrightarrow$  To combine multiple commands into one

You can create a MACRO that is stored permanently in a library for you to use anytime, like when performing repetitive transactions (during Waiver Week you perform a waiver for every payment received).

- Open the "Record a Transaction" screen. Hit <Record>.
- You will be asked to name the macro.
- **Be sure to mark the Record Format as a Macro file or the text will not wrap around (default will be a VBScript file).**
- Choose the OK button.
- At this time you will be back at the Transaction window. Everything you type at this time is being recorded so type slowly and carefully. Type the information you wish to be stored in your macro including back tabs. Be sure to end up in the amount field so that when the macro is finished playing all you have to do is type in the amount and hit Enter, F8.
- When the all the information is as you like it, hit <Stop>. You are now ready to use your Macro.
- Make sure your cursor is in the same beginning place to play a Macro as it was when you recorded it.
- Hit <Play>, choose the macro you wish to play and then press OK. All the fields which you had typed information into during the recording will automatically fill in.

(**Tip:** Klamath County used "1" as the name of their macro when having their Waiver Week. Since numbers come up before letters on the list of macros, it actually cut down on keystrokes. After making sure that the cursor is in the correct starting position, press <Play>, "1", and hit <Enter>. The number of steps to complete everything on a waiver except the amount is reduced to 3. If you need assistance setting up a macro, call a fellow Fee Rep for assistance.)

# **COUNTERFEIT MONEY**

## **If you suspect a bill is counterfeit, please follow the process set out below:**

- Use the Counterfeit Detector Pen on all bills (remember that US currency before 1959 may show up as counterfeit. Be sure to check the date of the bill).
- **DO NOT** refuse to accept the bill or return the bill to the passer.
- NOTE the passer's description, the description of a companion and the license number of the vehicle used. (Since you are taking the payment for fees, PRESS the Screen Print button, for a copy of the name, SID and PO name.)
- TELEPHONE the nearest County Sheriff's Office or the United States Secret Service (1-503-326-2162) if you are certain the bill is counterfeit. If you are uncertain if the bill is counterfeit and send it to the Treasurer's Office.
- HANDLE the bill as little as possible to preserve any fingerprints and place it in a protective cover (envelopes or sheet protectors work well).
- SURRENDER the bill only to the police, the Treasurer's office, or the U.S. Secret Service.
- **DO NOT DO ANYTHING TO ENDANGER YOURSELF.**

# **MONEY GENERATING IDEAS**

- Coos County charges an up front fee for any offender that requests a transfer. This fee is to help offset the costs involved for paperwork and staff time. The fee is collected BEFORE the paperwork is started. **Note:** Coos County had to go through their County Counsel and Commissioner's for approval.
- Marion County charges a \$50 handling fee for all accounts that go to DOR. By doing this, they are guaranteed being able to turn over every account for collection no matter how small. **Note:** This went through their County Commissioners for approval before being implemented.
- Coos County sent letters to offenders assigned to a PO's caseload that was only collecting \$200 per month. The letters informed the offender that if they did not pay their supervision fees, they were going to be given one day of community service. Apparently this worked. The next month the same PO ended up collecting over \$1000.
- Marion County have the following Past Due Waivers: Pay your past due balance in full and receive a \$70 credit. (\$500.00and up). Pay your past due balance in full and receive a \$35 credit (\$499.99 and below)
- Amnesty Week

Marion County had their first Amnesty Week on April 30<sup>th</sup> - May 4<sup>th</sup>, 2001. It was **VERY** *SUCCESSFUL!* In 1 week, they brought in \$47,000.00+ They would only take payments from April  $30<sup>th</sup>$ - May 4<sup>th</sup>. They did take a few cash payments before the amnesty date, due to having cash, right then & there. They would not allow any waiving of future supervision fees, this was only for PAST DUE AMOUNTS.

Examples of signs & labels used by Marion County:

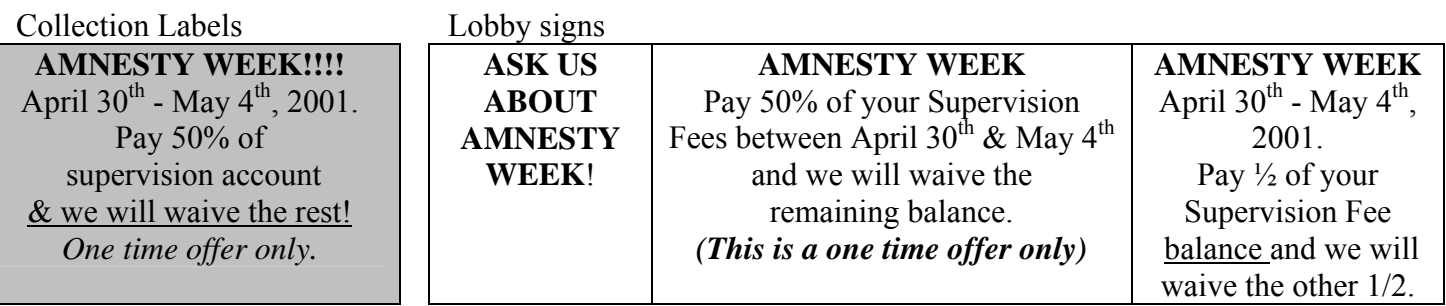

# **RECORD RETENTION**

The standard retention period is 2 years for all receipts and A/R records per Secretary of State Audit office. It is recommended to check with local county policy.

## **CHECK ENDORSEMENT**

(Submitted by Linda Liming/Lincoln County)

Occasionally a check needs to be endorsed so that it can be turned over to another county since the offender has transferred and they were billed prior to the transfer. They then sent one more check to the transferring county. The back of the check should be endorsed to say:

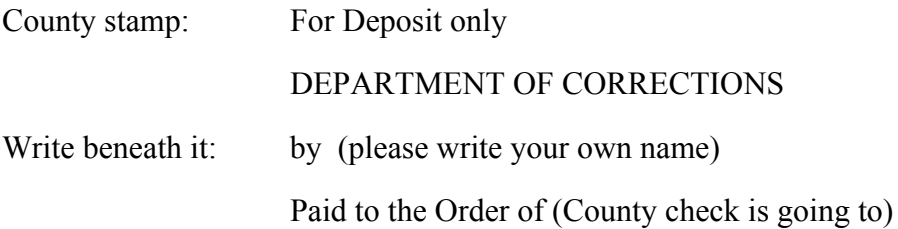

# **BANKRUPTCY INFORMATION**

## *What is Bankruptcy?*

Bankruptcy is Federal Law and is written into the Constitution. It dates back to 1780' s-1790 and was created in order to allow people who are financially destitute a chance to clear some or all of their debt and to get a fresh start financially. Due to the fact that Bankruptcy is a Federal Law, it is considered supreme and will overrule State Law. Bankruptcy filings are usually due to the economy and are common among our clients.

## *How does Bankruptcy clear debt?*

As soon as a person files bankruptcy, an automatic stay is issued which means that any creditor that the debtor owes money cannot try to collect on that debt until a ruling has been made. If you are listed as a debtor in the bankruptcy paperwork, the bankruptcy court will notify you in writing. All collection proceedings must stop; including phone calls, billings and statements, until after the debtor gets through the proceeding and a decision is made. If you/your company is listed as a debtor, it is likely that you will receive payment for the debt. Word of mouth also applies to notice and if you hear the person is in bankruptcy, it is recommended that steps be taken to verify the information.

## **Discharge**

The Bankruptcy is discharged after the debtor goes through the proceedings and creditors are identified. Fees will not be discharged if they are part of a criminal fine or restitution.

## *Are Supervision Fees dischargeable?*

The answer to this is unclear. It has not been asked or challenged before, and according to Mr. Rosenhouse, until it is, we should consider Supervision Fees to not be a dischargeable debt.

**CHAPTER 7** is the most common bankruptcy and means that all assets are liquidated to the Court, then the trustee sells assets and distributes to the creditors to pay off the debt. Chapter 7 bankruptcies are generally discharged 75 days after the meeting of the creditors.

**CHAPTER 13** is when the debtor submits a plan to the bankruptcy court for paying off creditors and makes payments to the trustee, which is then distributed to the creditors. The debtor usually has a 3-5 year plan and in order to qualify for this they must have a steady income.

# **General information regarding bankruptcy:**

- $\Rightarrow$  Federal bankruptcy cases are only heard in federal bankruptcy courts, not State.
- $\Rightarrow$  Anything that is accrued up to the moment of filing is generally dischargeable, however, new charges accrued are not discharged or stayed and can be billed for.
- <sup>⇒</sup> If you violate the discharge injunction, you will be subject to all repercussions as if you violated a court order.
- <sup>⇒</sup> The case can end with either a Notice of Discharge or Dismissal.
- $\Rightarrow$  Fees that are not ordered by the court may be discharged and could include UA's, breaking barriers, polygraphs, etc. Generally, if it is not ordered by the court, it could be discharged and questioned.
- $\Rightarrow$  Discharge of case should be 60 days after the meeting of creditors total time is generally 120 days from start to finish.

How are Counties supposed to handle an ongoing / accruing supervision fee? We can only collect on fees which are accrued AFTER the client files bankruptcy IF it is a Chapter 7, but not a Chapter 13. If you are not sure which chapter your client filed under, it was suggested to wait until after a decision has been made before you start the collection process again. It was also suggested that a new account could be opened for fees accruing AFTER the client has filed, which you could send statements for and leave the old account with a balance, but with an end date.

## *Be careful not to actively pursue the old debt if you have notice of bankruptcy.*

If you have any questions regarding a bankruptcy proceeding call 1-800-726-2227.

## **QUICK REFERENCE:**

- Creating an Account
	- o CC Support Menu #16
	- $\circ$  Enter SID # <ENTER>
	- $\circ$  F6,  $\leq$ TAB $>$
	- o F4, pick the account type you want to create, <TAB>
	- o Enter fee amount<TAB>
	- o F4 for billing cycle codes
	- o Select the type of billing cycle, <ENTER>
	- o Enter the date for which the account is to be started <ENTER>
- View Account History
	- o CC Support Menu #16
	- $\circ$  Enter SID # <ENTER>
	- o F7, tab to the account you would like to inquire
	- o F8
	- o Page up to view history
- Recording a Transaction
	- o CC Support Menu #16
	- $\circ$  Enter SID # <ENTER>
	- o F4 to choose the type of transaction, <TAB>
	- o Enter the dollar amount, <TAB>
	- o F4 to choose the document type, <TAB>
	- o Type "1" on the line item the transaction is taken on, <TAB>
	- o Type dollar amount again, <ENTER>
	- o F8, to post the transaction receipt will then print
- Creating an Account for Local Control Offenders
	- o CC Support Menu #16
	- o F12 to back up a screen
	- o Enter Local Control location
	- o Enter SID #
	- o F6 to create
	- o Select the fee type, amount and cycle code
	- o <ENTER>
- Closing an Account
	- o CC Support Menu #16
	- $\circ$  Enter SID # <ENTER>
	- o F7, tab to the account you wish to close
	- o <ENTER>
	- o F14 to close account
	- o Enter comment in comment line, <ENTER>
- Posting a Payment or Adjustment to Closed Account
	- o CC Support Menu #16
	- $\circ$  Enter SID # <ENTER>
	- o F7
	- o F16 to include discontinued accounts
	- o Tab to the account you wish to post or adjust
	- o F9
	- o Enter transaction type, amount and document type
	- o <ENTER>
	- o F8 to post
- View Closed Account
	- o CC Support Menu #16
	- o Enter SID # <ENTER>
	- o F7
	- o F16, to view closed accounts
	- o F18, to view closure comment
	- o **If you wish to view transactions on this closed account:**
	- o Tab to the account you wish to view
	- o F8, Page down to view history